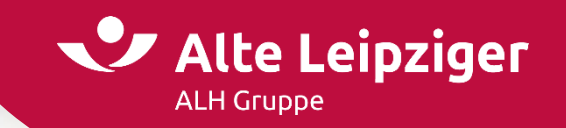

 $\rm \sim$ 

**Firmenportal** Alte Leipziger

**BENUTZERHANDBUCH**

# Alte Leipziger Firmenportal

**Oberursel, Stand November 2023**

## Leistungsumfang des Portals

#### **Benachrichtigung bei:**

- Eingang eines Dokumentes
- Beitragsänderungen
- Beginn eines Mahnverfahrens

### **Vielfältiges Rechtesystem:**

- individuelle Zugriffsrechte
- verschiedene Benutzergruppen
- individuelle Prozessgestaltung zwischen Arbeitgeber und Berater

#### **automatisierte Vertragsanpassungen**

- ohne Unterschrift / Formular
- komplett digital!
- inklusive Neuanmeldung

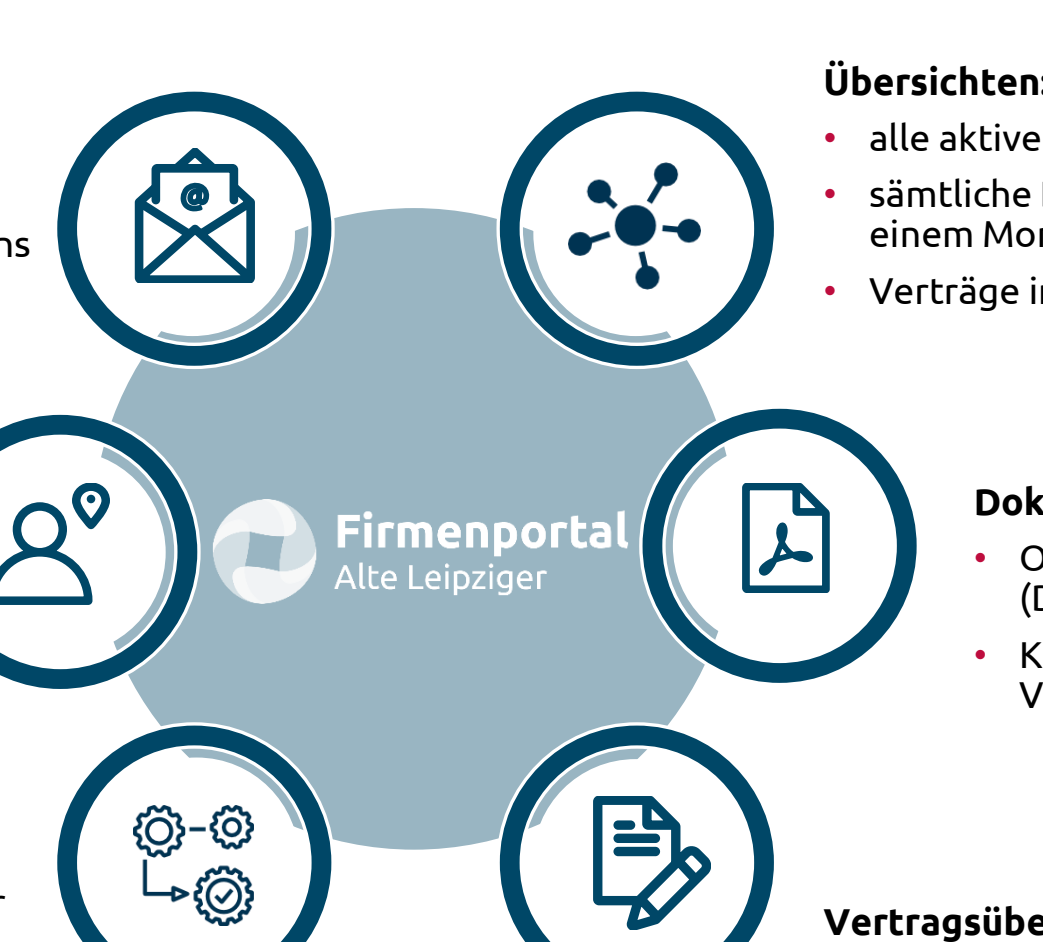

### **Übersichten:**

- alle aktive / archivierte Verträge
- sämtliche Beitragsänderungen in einem Monat
- Verträge im Mahnverfahren

#### **Dokumente:**

- Original Policen / Nachträge (Druck entfällt)
- Kopien älterer Vertragsdokumente

#### **Vertragsübersicht:**

- umfangreich
- inklusive Übersicht aller bisherigen Änderungen

## Allgemeine Tipps zur Portalnutzung

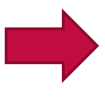

Nutzen Sie zur Navigation im Portal den "Breadcrumb"...

Startseite > Suchergebnis > Arbeitnehmer > Vertrag > Änderungsaufträge für Mia Musterfrau

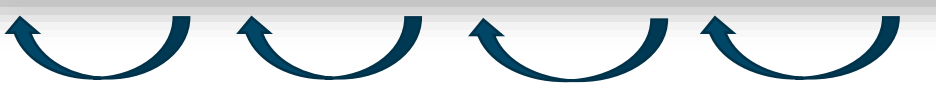

und **vermeiden sie** den "Zurück"-Button Ihres Internetbrowsers

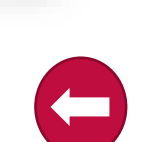

ermöglicht eine schnellere Navigation im **Chnetiere Navigeon**<br>Portal und verhindert lange Ladezeiten

Jede **E-Mail Adresse** kann im Firmenportal nur **einmal** zur Registrierung eines Benutzer verwendet werden!

Sollten Sie einmal **Ihren Benutzername / Passwort vergessen**  haben, so nutzen Sie einfach die Funktion auf der Login Maske.

Hier können Sie Ihr Passwort zurücksetzen und bekommen auch Ihren Benutzernamen per E-Mail zugesandt.

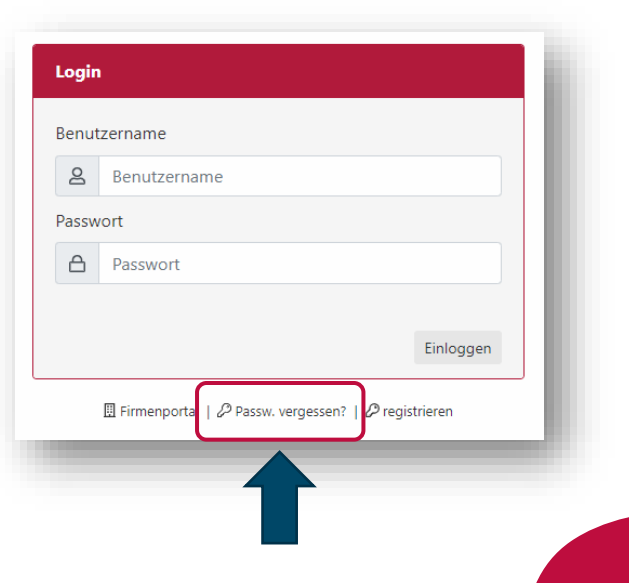

## Inhaltsverzeichnis

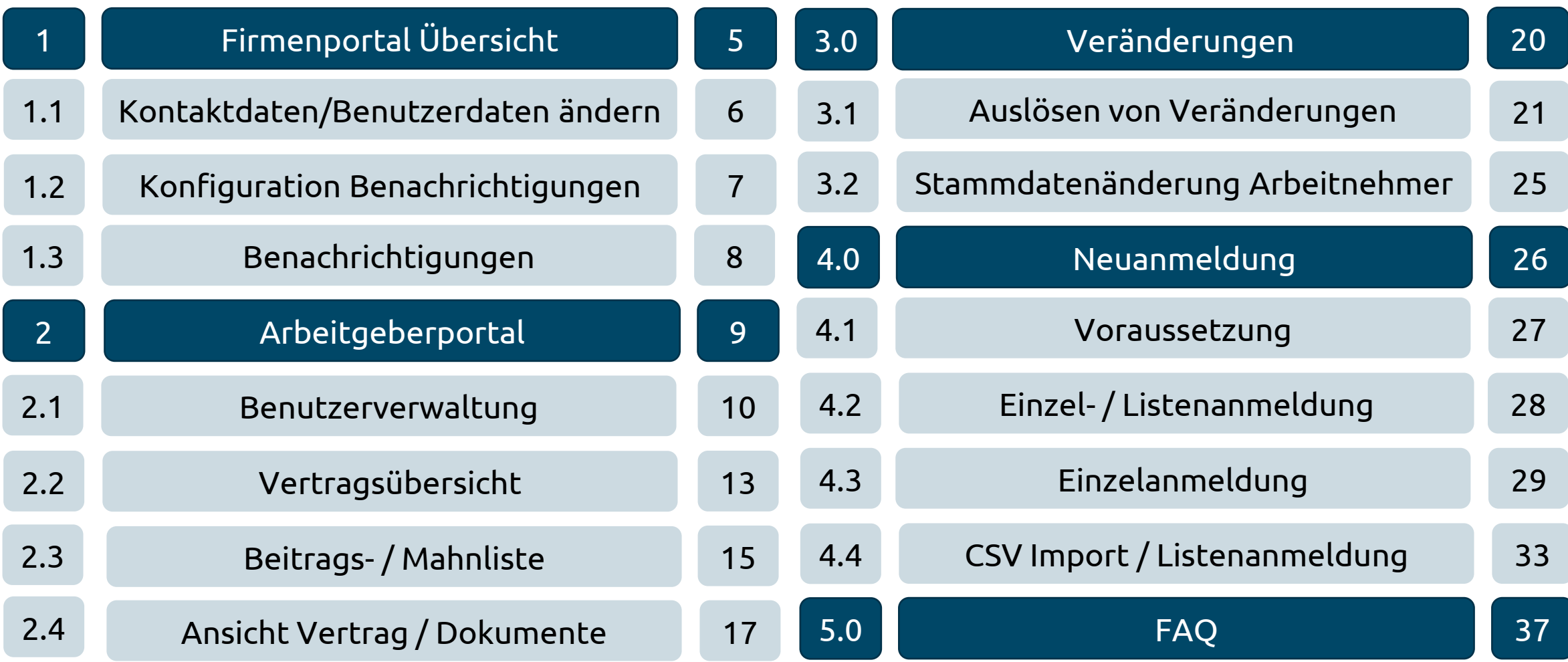

## <span id="page-4-0"></span>1. Firmenportal - Übersicht

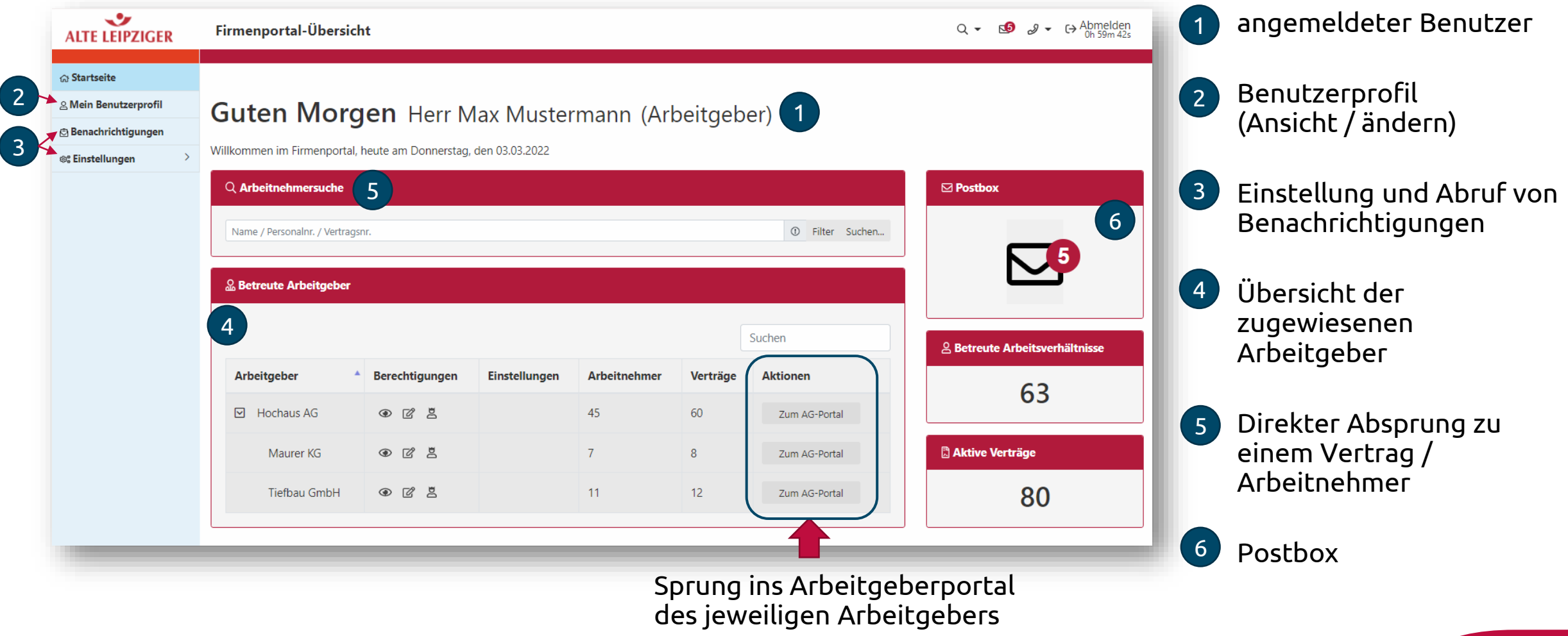

## <span id="page-5-0"></span>1.1 Kontaktdaten/Benutzerdaten ändern - Firmenportal-Übersicht

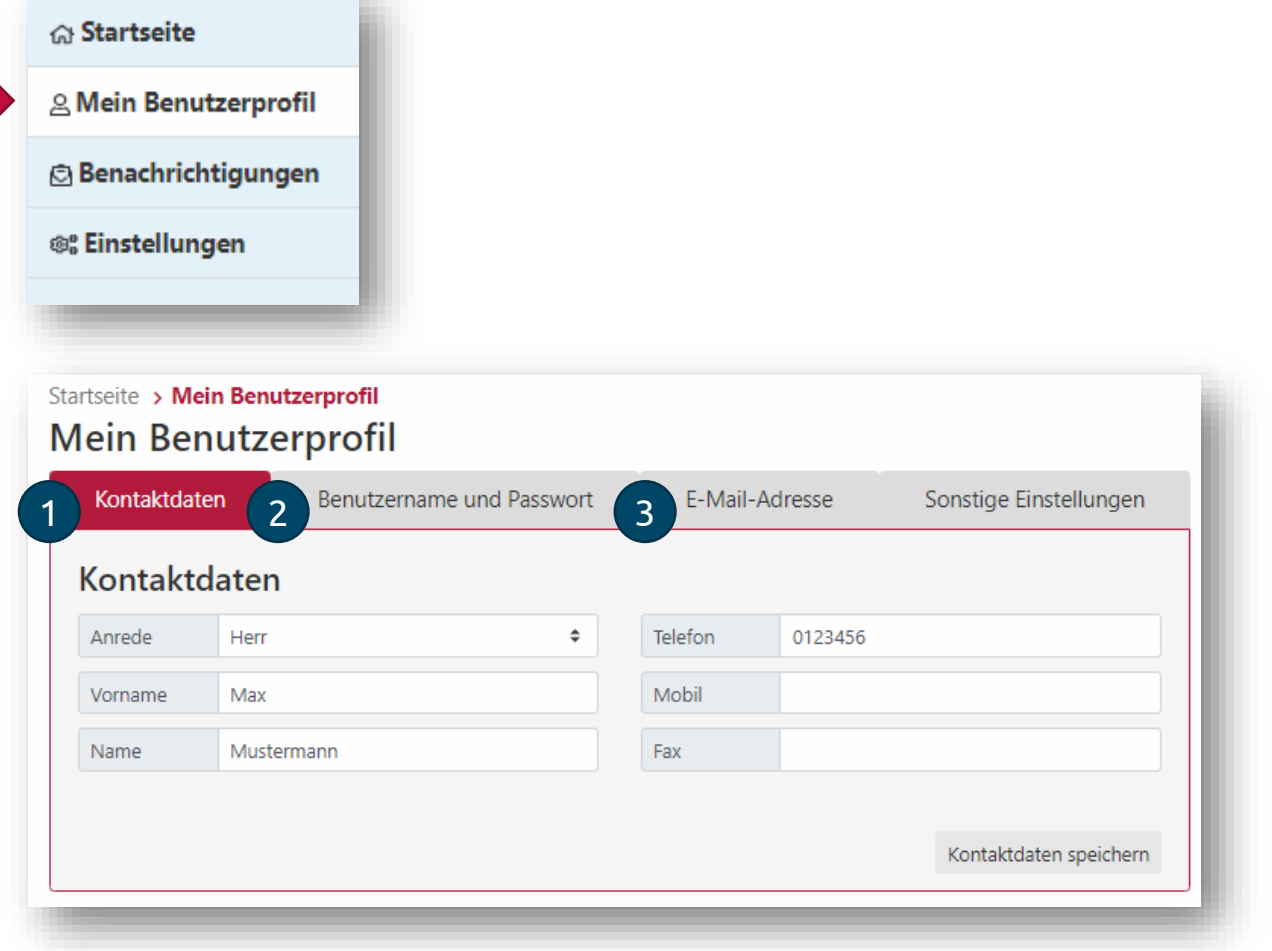

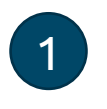

Änderung des Namens oder der telefonischen Kontaktdaten

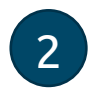

Änderung des aktuellen Benutzernamens und / oder Passwortes zur Anmeldung im Firmenportal

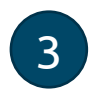

Änderung der E-Mail-Adresse für Benachrichtigungen aus dem Portal

## <span id="page-6-0"></span>1.2 Konfiguration Benachrichtigungen (1) - Firmenportal-Übersicht

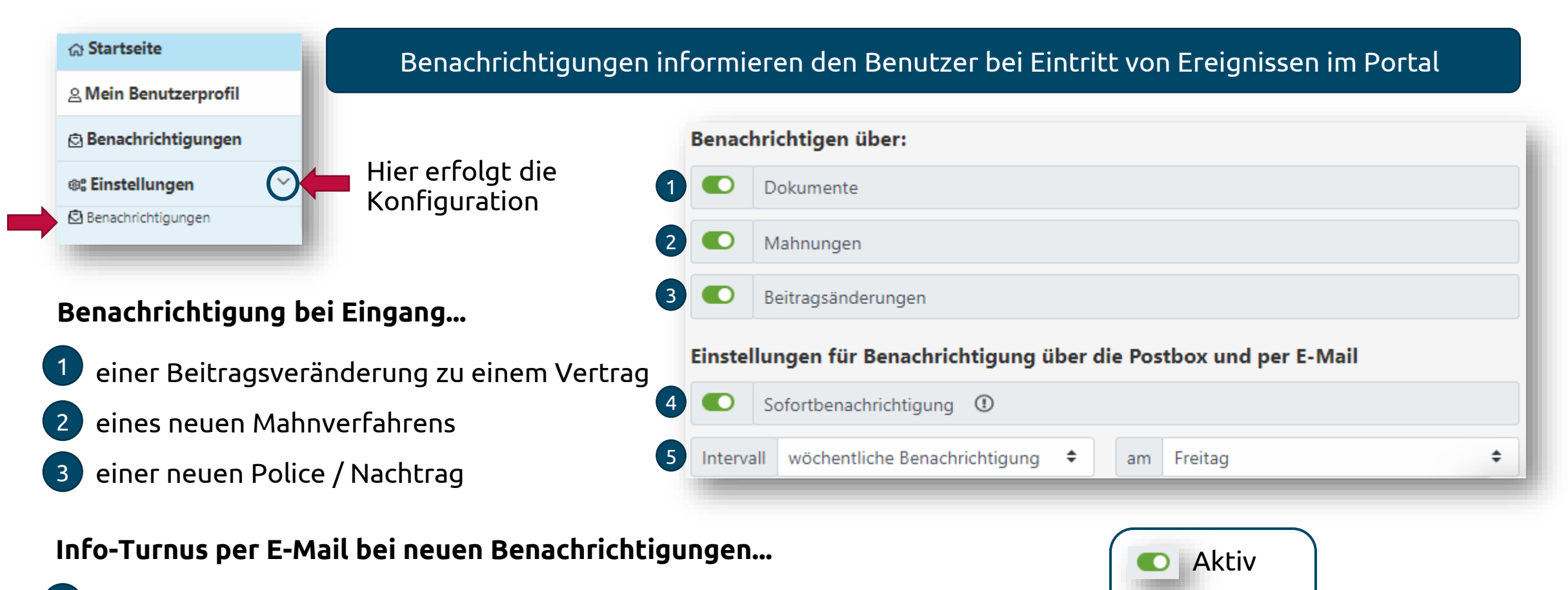

- Sofort wenn Benachrichtigung angelegt wird 4
- wöchentliche / monatliche Info 5

Inaktiv

## <span id="page-7-0"></span>1.3 Benachrichtigung

### Benachrichtigungen werden in der Postbox und per E-Mail signalisiert und können hier abgerufen werden

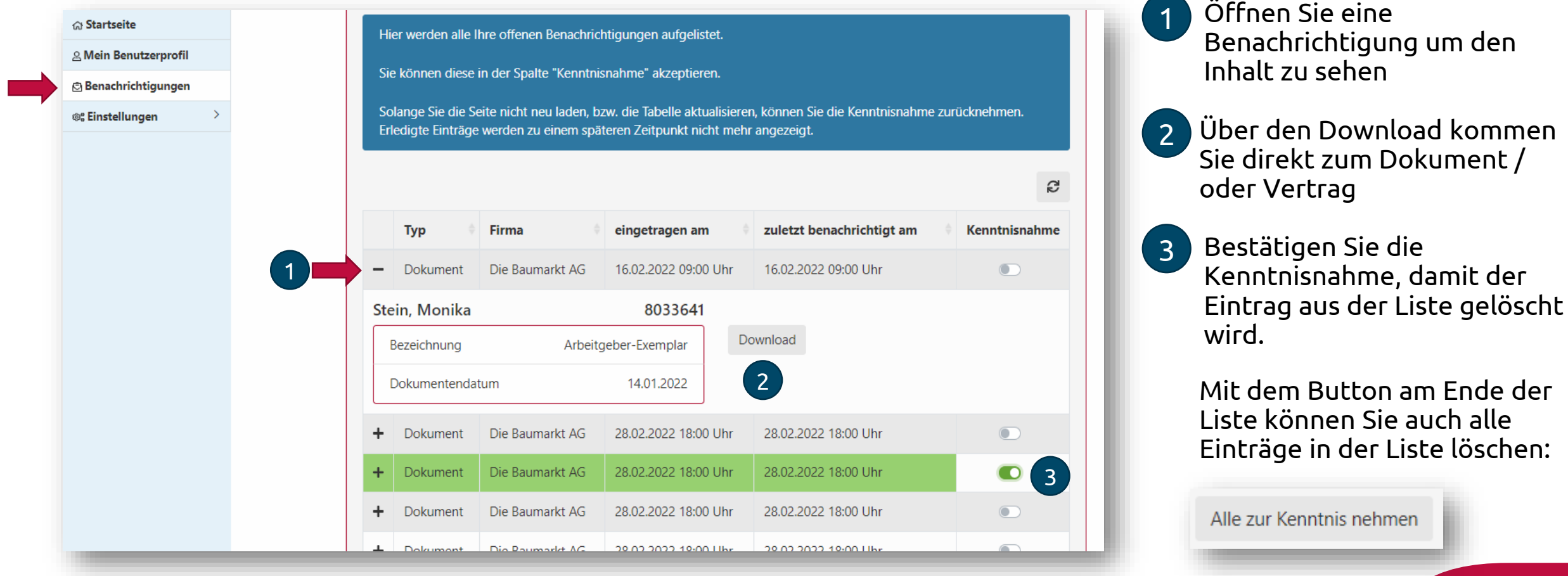

## <span id="page-8-0"></span>2. Arbeitgeberportal - Überblick

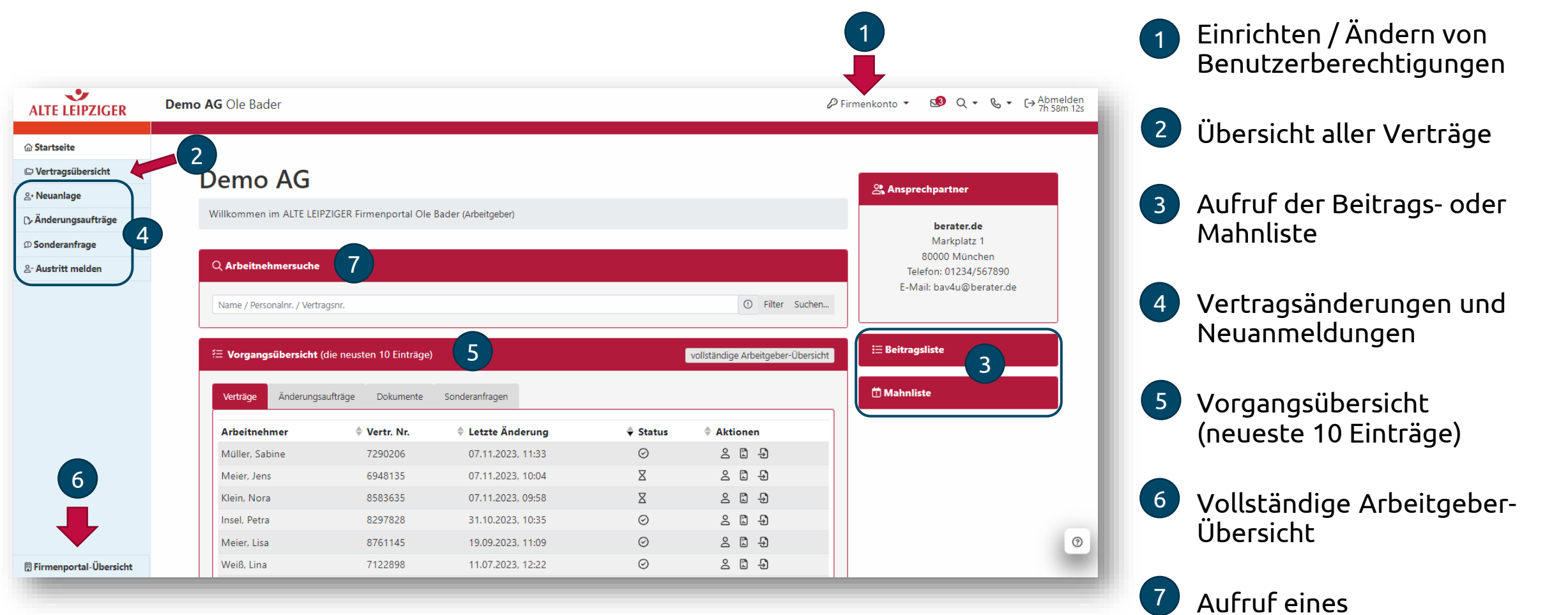

Arbeitnehmers /

Vertrages

-7

Alte Leipziger / Benutzerhandbuch Firmenportal / November 2023

### <span id="page-9-0"></span>2.1 Benutzerverwaltung

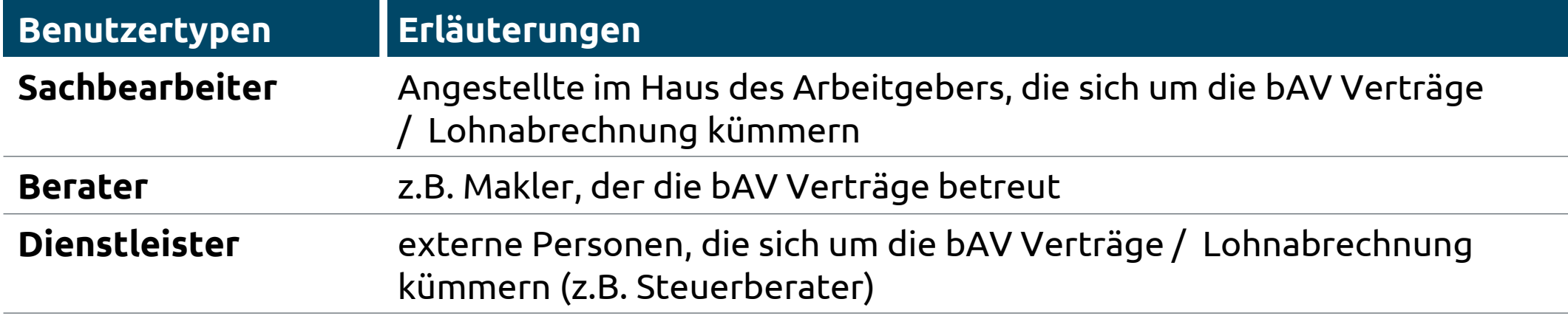

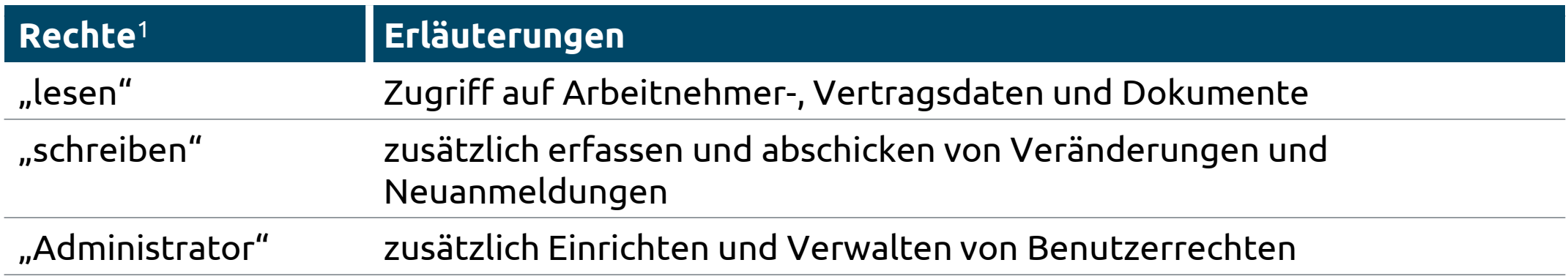

<sup>1</sup> bei einem Konzern können die Rechte pro Konzerntochter differenziert eingerichtet werden.

### 2.1 Benutzerverwaltung

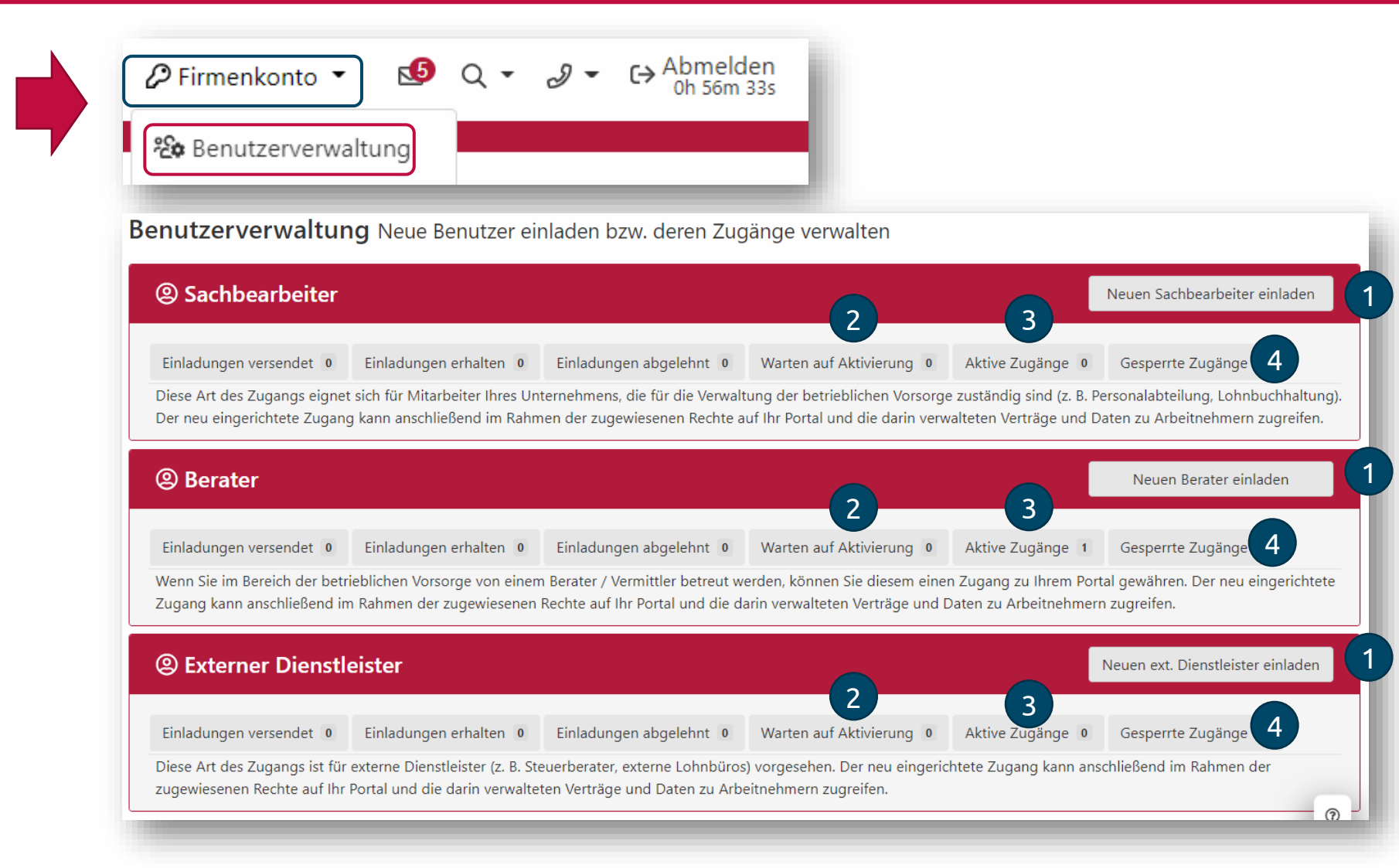

Neuen Benutzer einladen

- Benutzer nach erfolgter Registrierung freigeben
- **Benutzerrechte** einstellen / verändern und Benutzer sperren (siehe nächste Seite)
- Gesperrte Benutzer reaktivieren

## 2.1 Benutzerverwaltung

Rechte eines Benutzers einstellen / ändern

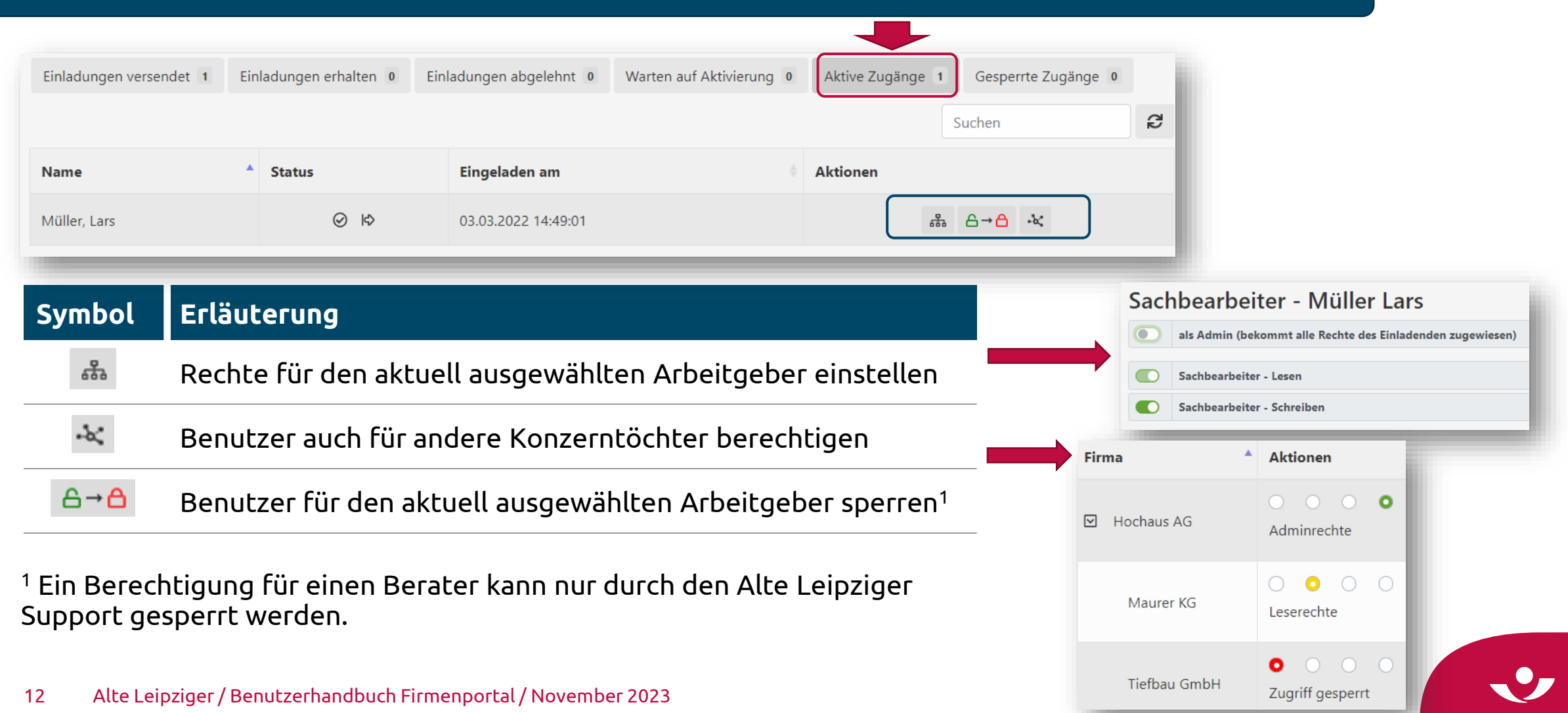

## <span id="page-12-0"></span>2.2 Arbeitgeberportal - Vertragsübersicht

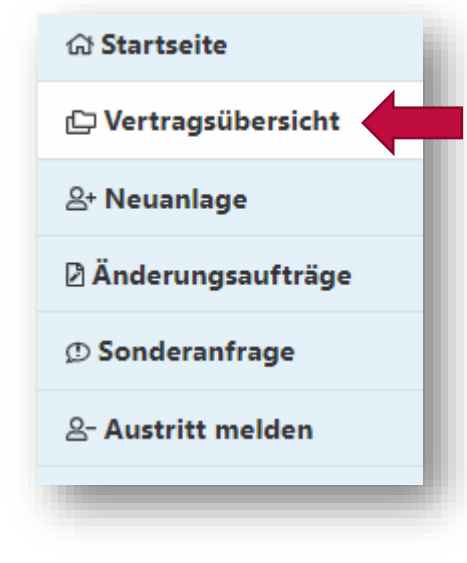

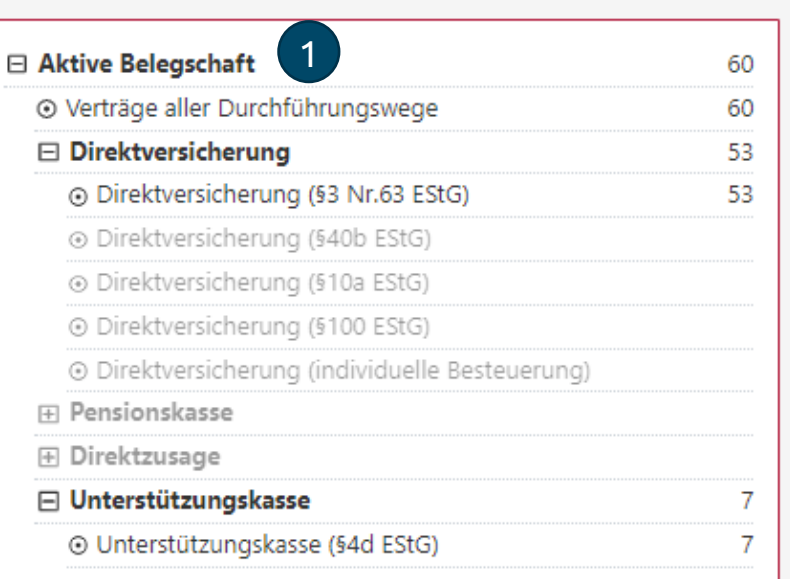

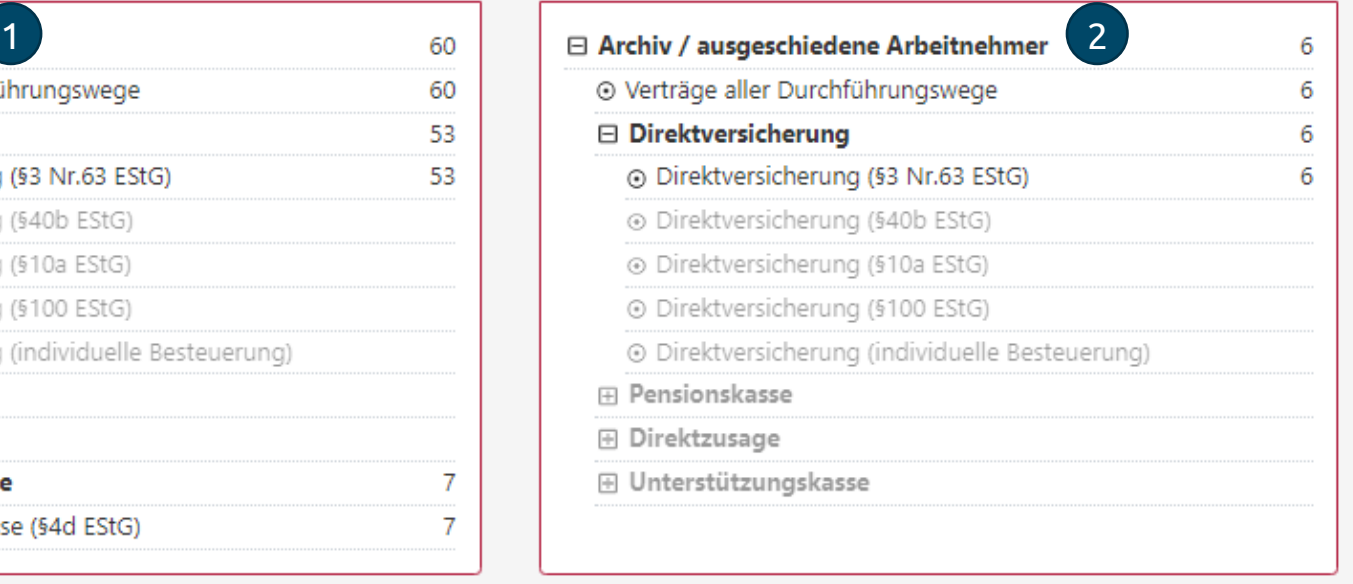

Übersicht der aktiven Arbeitnehmer mit Verträgen bei der Alte Leipziger 1

archivierte Verträge / Dokumente von ausgeschiedenen Arbeitnehmern 2

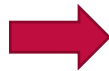

Durch anklicken einer Zeile baut sich die Bestandsliste auf

13 Alte Leipziger / Benutzerhandbuch Firmenportal / November 2023

## 2.2 Arbeitgeberportal - Vertragsübersicht

1

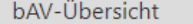

Suche

Suchergebnisse

Suchergebnisse exportieren Beitragsliste

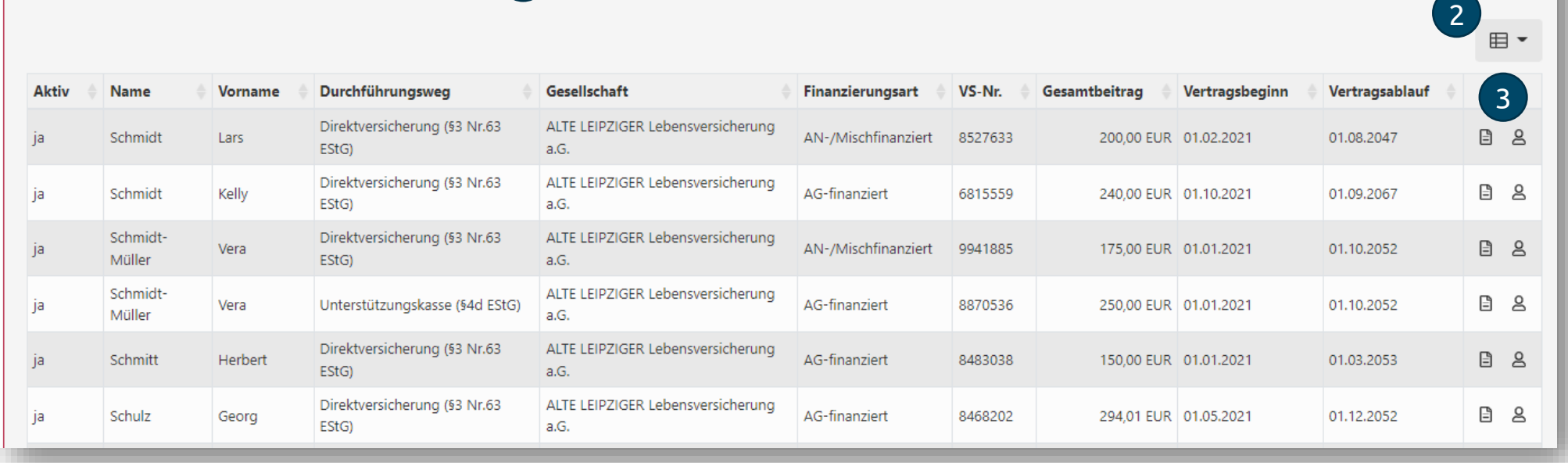

- Export der Liste nach Excel (CSV-Datei) 1
- Erweitern der Spalten  $\overline{2}$

 $_3$  ) Sprung zum  $\quad \blacksquare$  Vertrag inkl. Dokumente /  $\mathrel{\mathsf{S}}$  Arbeitnehmer/-in

## <span id="page-14-0"></span>2.3 Beitrags- / Mahnliste

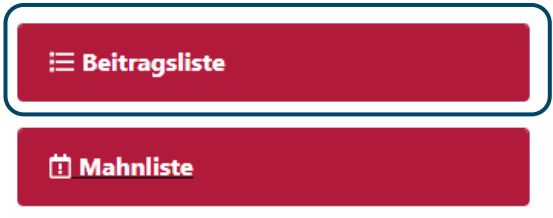

Einstellen des gewünschten Zeitraumes 1

1

2

- Export der Liste nach Excel (CSV) 2
- Übersicht aller Beitragsveränderungen im eingestellten Zeitraum mit Änderungsgrund 3

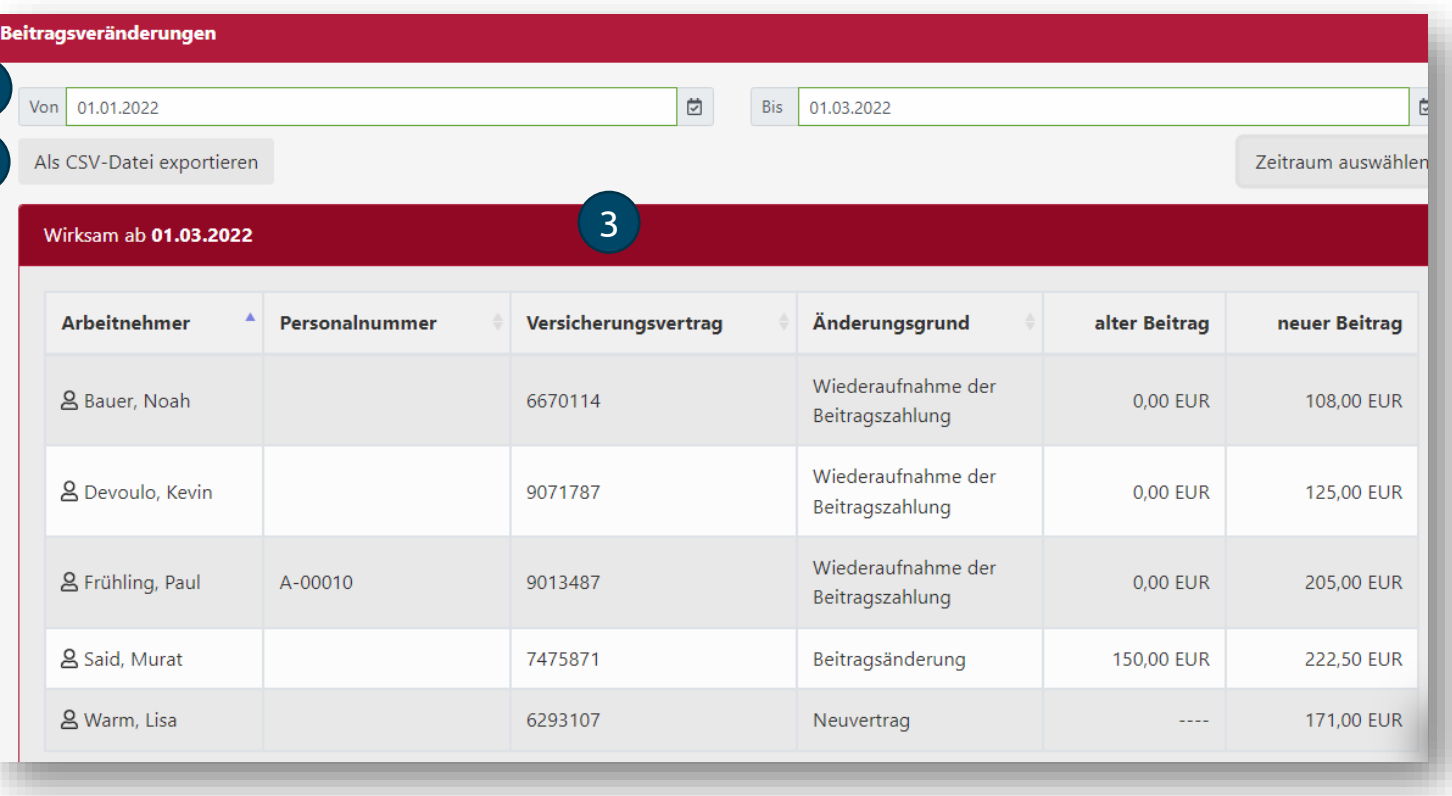

## 2.3 Beitrags- / Mahnliste

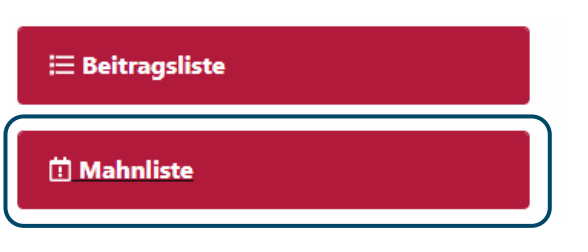

#### **Mahnliste**

Die Mahnliste wird täglich aktualisiert.

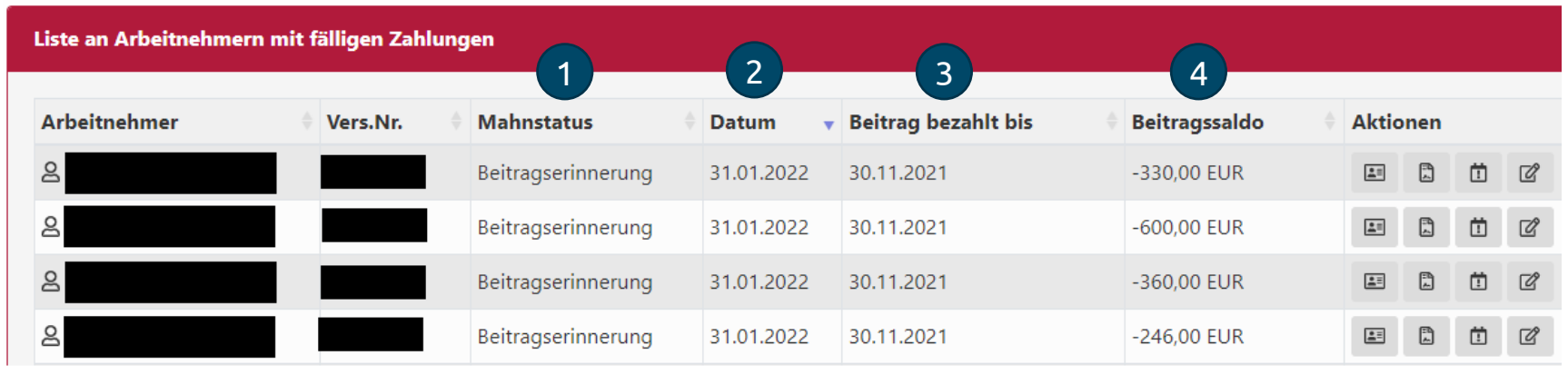

- Mahnstufe (Erinnerung / Mahnung) 1
- 2 Beginn der Mahnstufe
- Vertrag ausgeglichen bis 3
- Tagesaktueller Saldo 4
- Sprung zum Arbeitnehmer /-in  $\mathbf{L}$
- 圚 Sprung zum Vertrag
- Details zum Mahnverfahren m
- Veränderung zum Vertrag melden $\mathbb{Z}$

## <span id="page-16-0"></span>2.4 Ansicht Vertrag / Dokumente

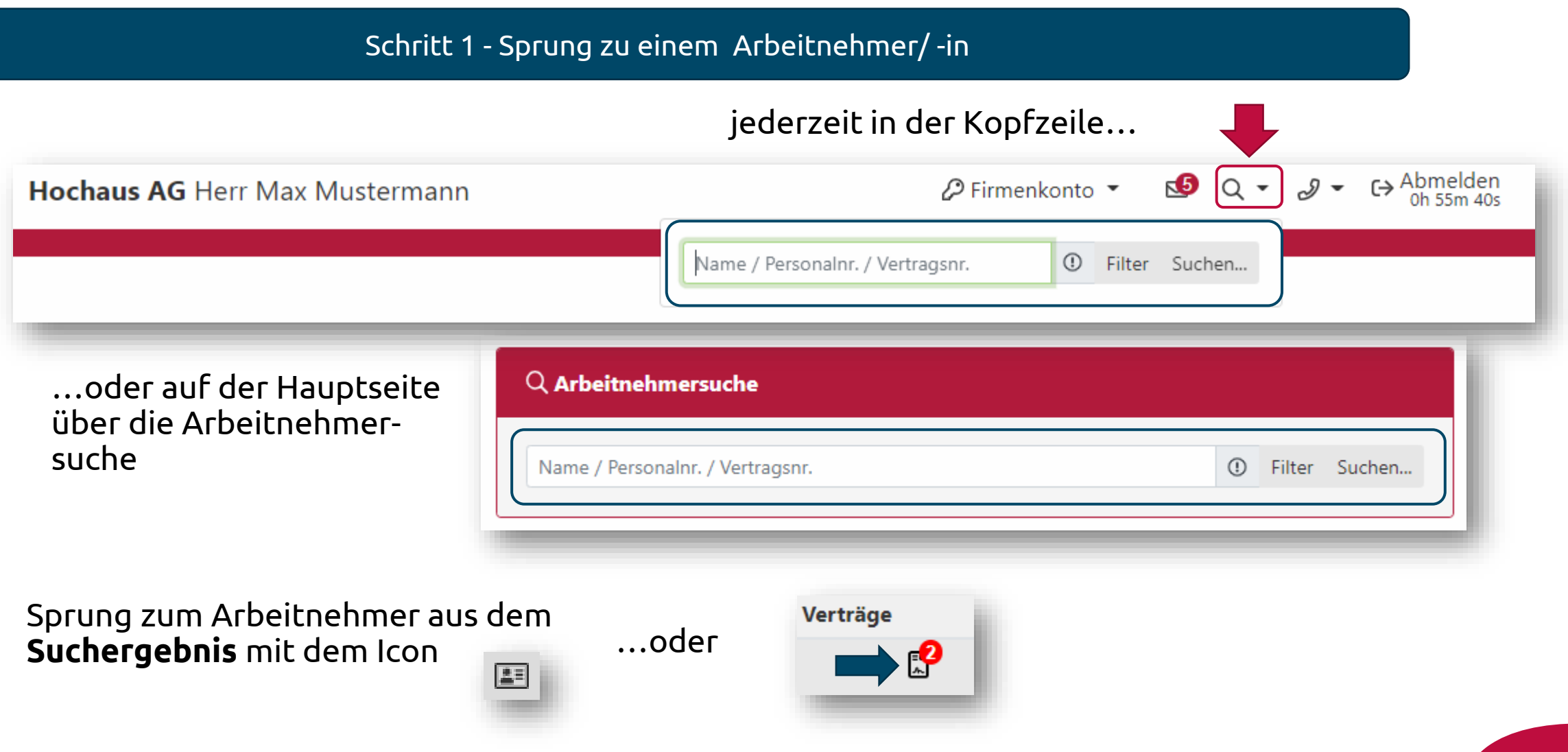

## 2.4 Ansicht Vertrag / Dokumente

### Schritt 2 - Sprung zu einem Vertrag

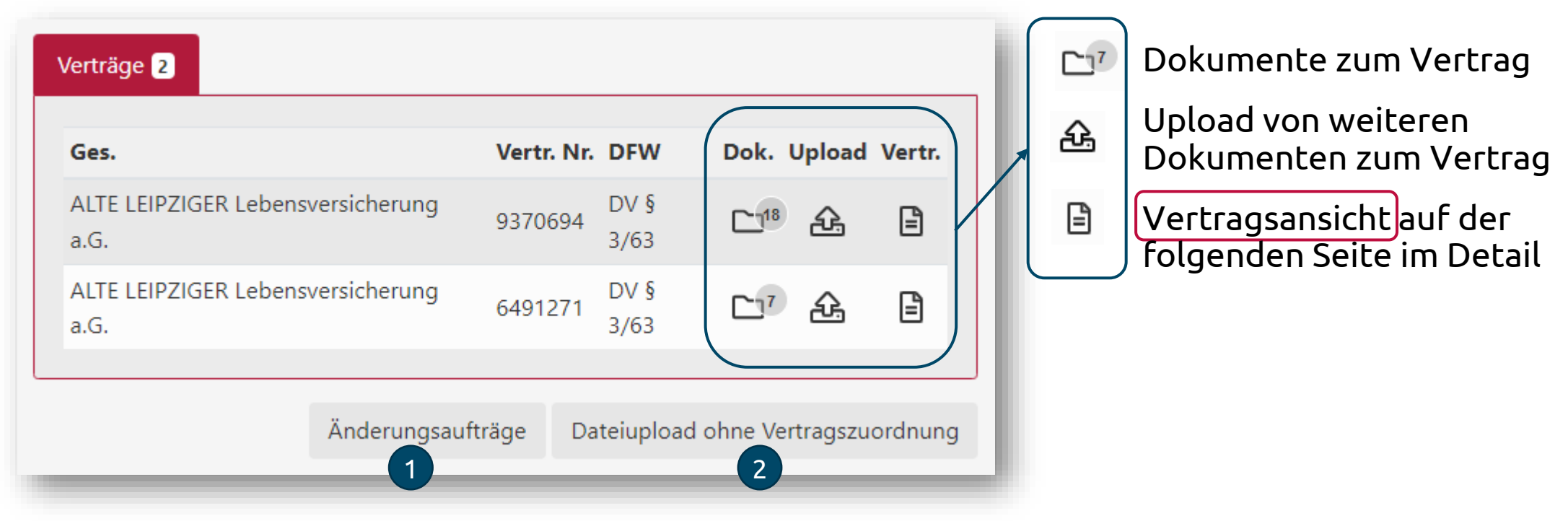

- 1 Auslösen von Vertragsänderungen zum Arbeitnehmer /-in und den Verträgen
- $(2)$ Upload von Dokumente zum Arbeitnehmer /-in

## 2.4 Ansicht Vertrag / Dokumente

- Tarifbezeichnung / Vertragsstatus
- Ansicht von  $\begin{array}{|c|c|} \hline 2 \end{array}$

1

- Vertragsdokumenten
- vereinbarten Bezugsrecht
- eingeschlossene Zusatzversicherungen
- Allgemeine Vertragsdaten 3
- Aktueller Beitrag 4
- Aktuell versicherte Leistung (Rente / Kapital) 5
- Dynamikvereinbarung (sofern vorhanden) 6
- Übersicht aller bisheriger Veränderungen (auch zukünftige)  $\overline{7}$

Die Ansicht bezieht sich **Die Ausiene Bestatum.**<br>immer auf das Tagesdatum. immer aur das Tageses<br>Verarbeitet Veränderungen in der Zukunft werden signalisiert und unter angezeigt

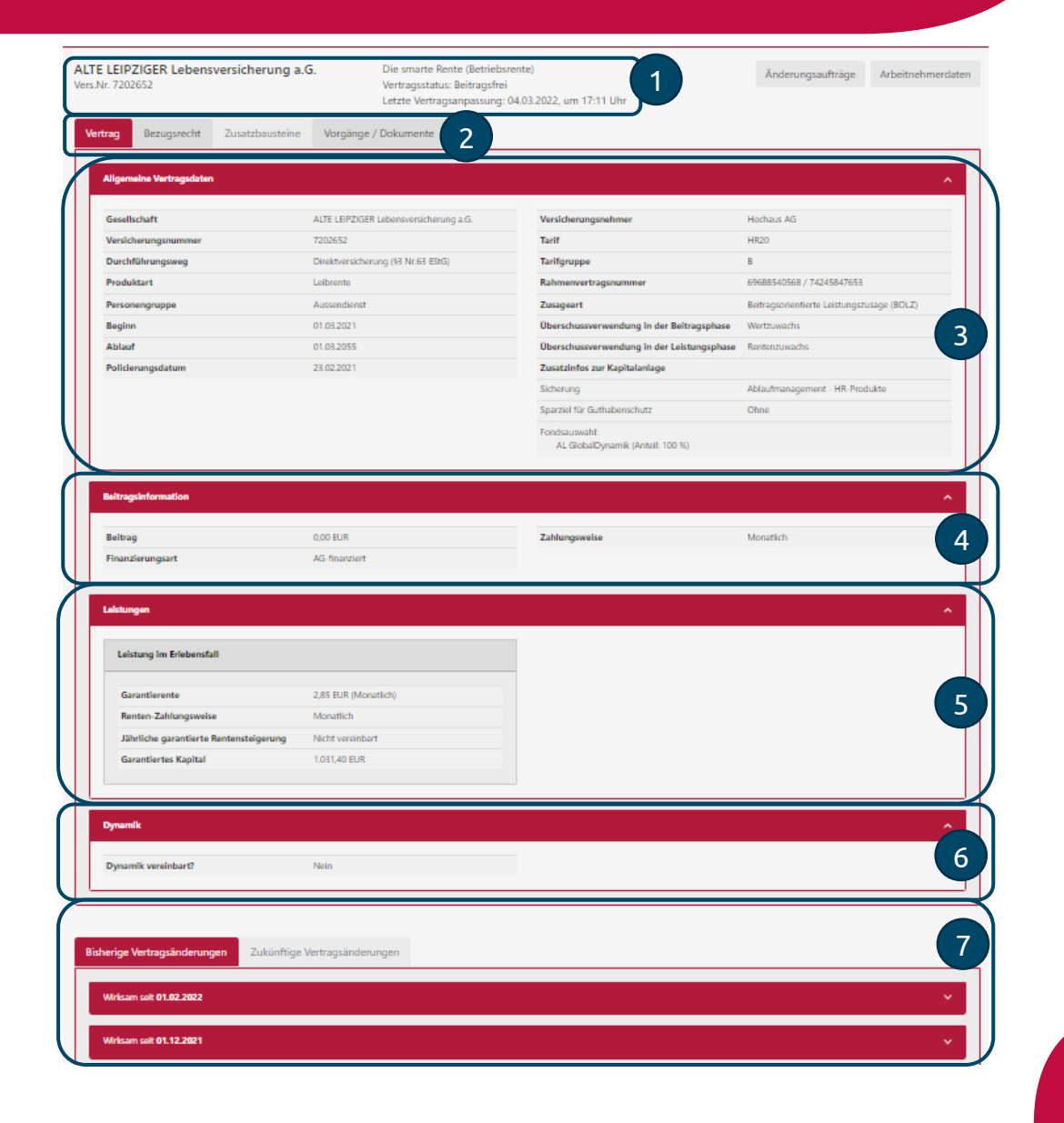

## <span id="page-19-0"></span>3.0 Veränderungen

## **Übersicht der Veränderungen:**

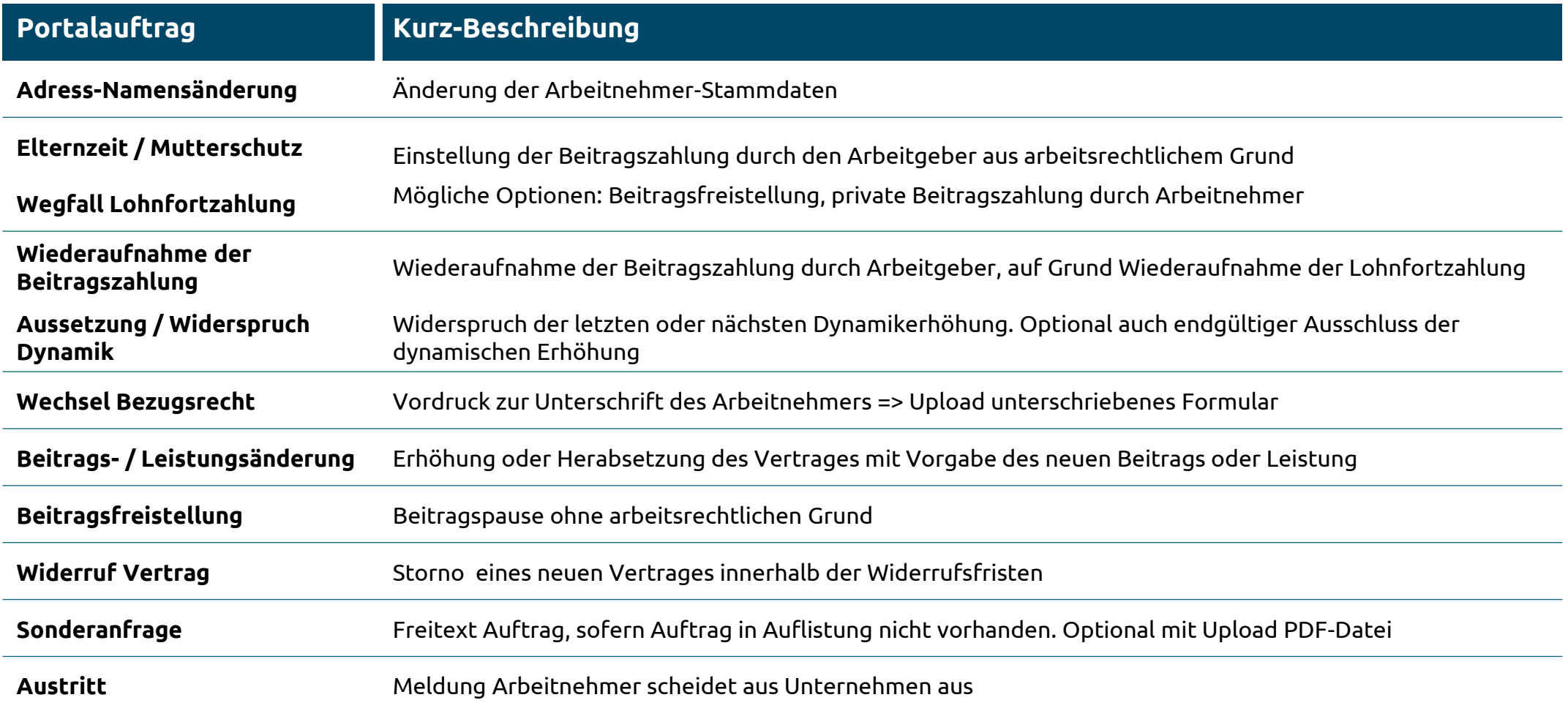

## <span id="page-20-0"></span>3.1 Auslösen von Veränderungen – Schritt 1 Aufruf

## **Aufruf der Veränderungen:**

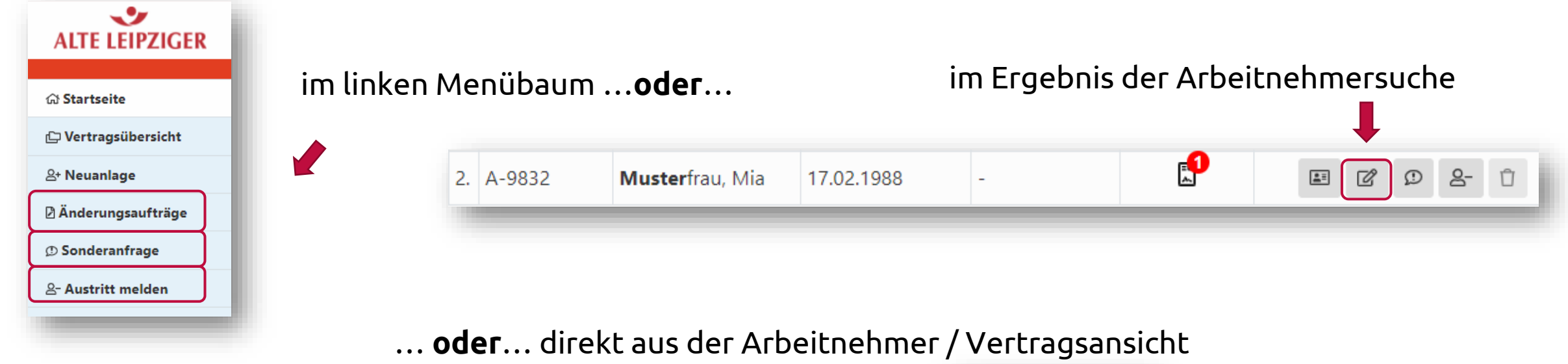

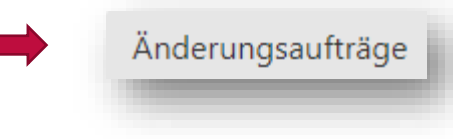

## 3.1 Auslösen von Veränderungen – Schritt 2 allgemeine Daten

## **Grundsätzlicher Aufbau einer Veränderungsmeldung:**

Nicht bei Änderung von Stammdaten der Arbeitnehmer

Wählen Sie bitte den Vertrag aus, sofern der Arbeitnehmer mehr als

Veränderungen gleichzeitig absetzen)

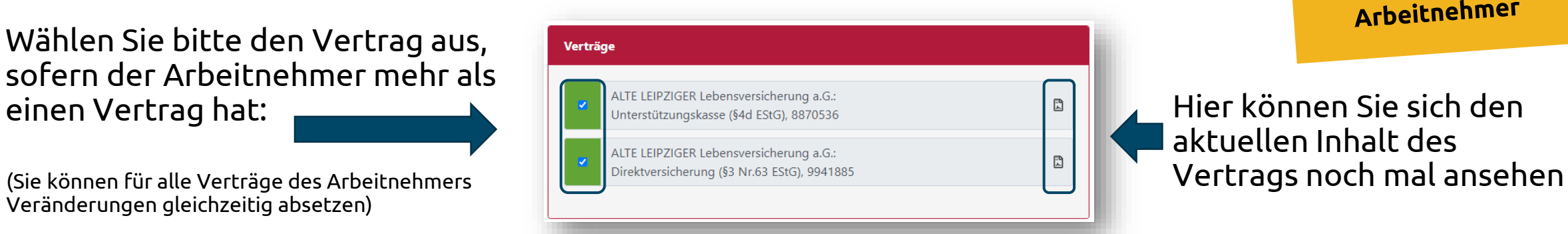

aktuellen Inhalt des

## **Termin der Veränderung:**

Bitte teilen Sie uns mit, mit welchem **Gehaltsmonat** Sie den letzten / ersten (geänderten Beitrag) an uns überweisen:

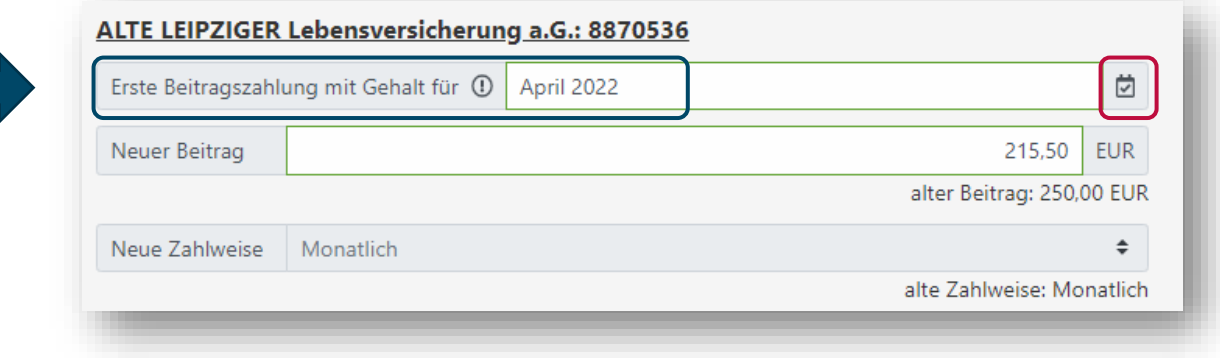

## 3.1 Auslösen von Veränderungen – Schritt 3 spezifische Daten

### **Bitte ergänzen Sie je nach Veränderungsauftrag die notwendigen Daten - wie zum Beispiel:**

- Zukünftige Beitrags- oder Leistungshöhe
- Beginn / Ende des Mutterschutz, Elternzeit oder Krankheit des Arbeitnehmers $^1$
- Widerspruch einer Dynamik einmalig oder endgültige Ausschluss der dynamischen Erhöhung?
- Widerruf eines Vertrages Grund für den Widerruf
- Bei Austritt eines Arbeitnehmer geben Sie uns bitte an, ob es sich um einen Renteneintritt handelt oder nicht.
- Wissen Sie, wie der Vertrag fortgeführt werden soll? Wenn ja, geben Sie dies bitte an. Sie helfen uns damit die Bearbeitung zu beschleunigen.

Sie werden darauf hingewiesen wenn pflicht-Angaben fehlen

<sup>1</sup> kein Pflichtfeld

## 3.1 Auslösen von Veränderungen – Schritt 4 Übermittlung

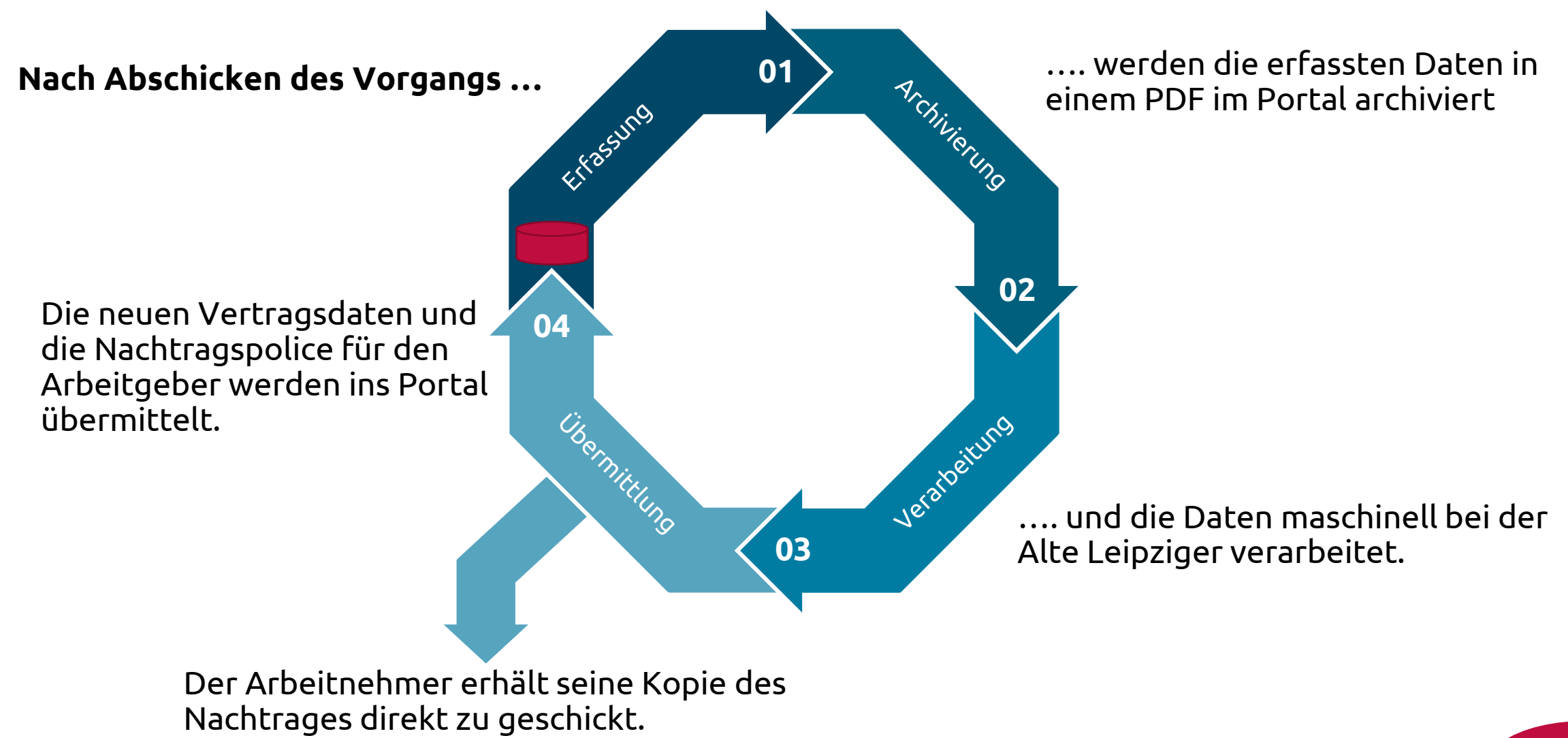

### <span id="page-24-0"></span>3.2 Stammdatenänderung Arbeitnehmer

Arbeitnehmer-Übersicht Carla Muster

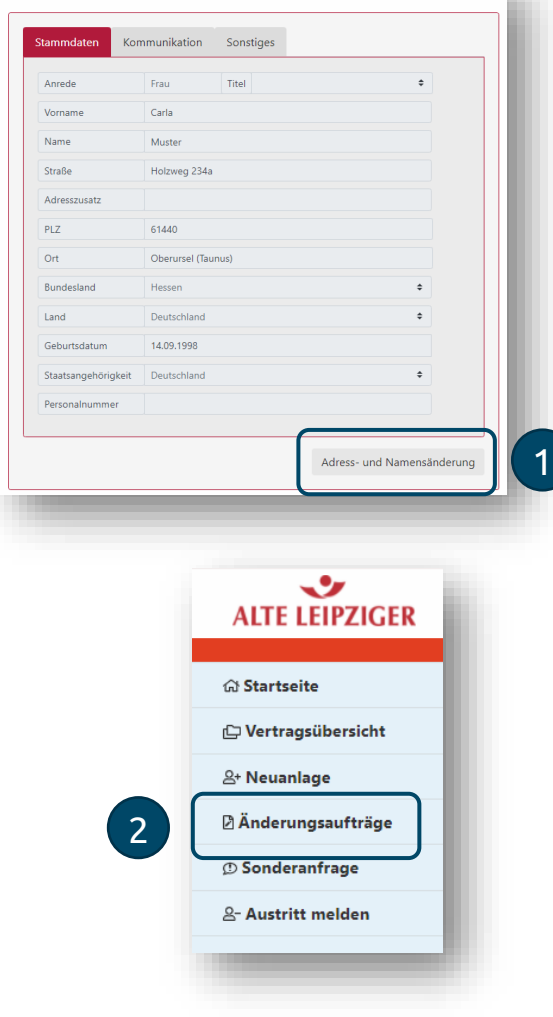

### Wählen Sie "**Adress- und Namensänderung"** in der Arbeitnehmerübersicht (1) oder unter Änderungsaufträge (2)

Anschließend können Sie die Arbeitnehmer Stammdaten einfach ändern

Startseite > Vertragsübersicht > Arbeitnehmer > Adress- und Namensänderung Adress- und Namensänderung Carla Muster

< Zurück zu den Änderungsaufträgen

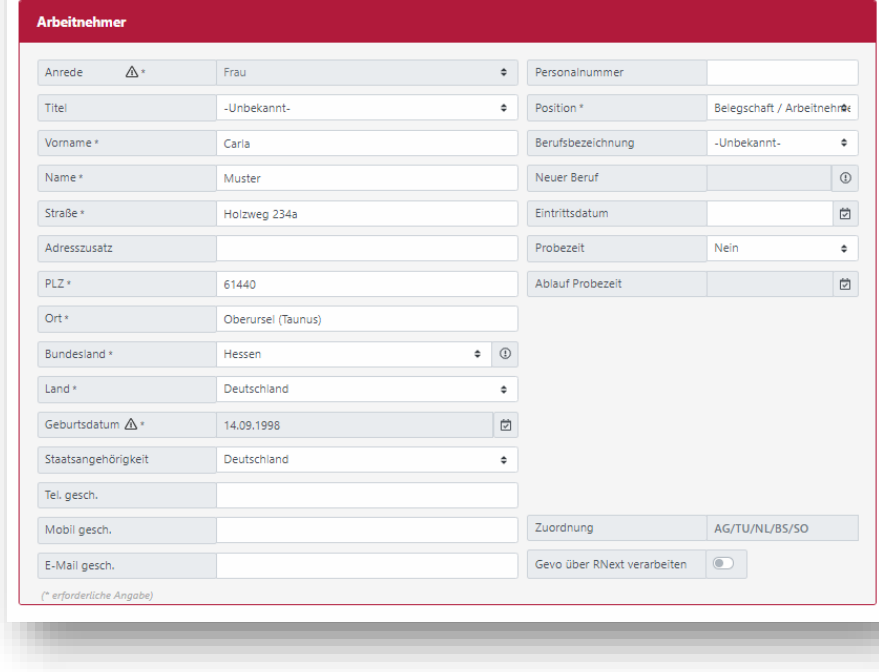

Folgende Felder haben aktuell noch keine Funktion:

- **Position**
- Berufsbezeichnung
- Probezeit
- Zuordnung AG/TU/NL/BS/SO

## <span id="page-25-0"></span>4.0 Neuanmeldung

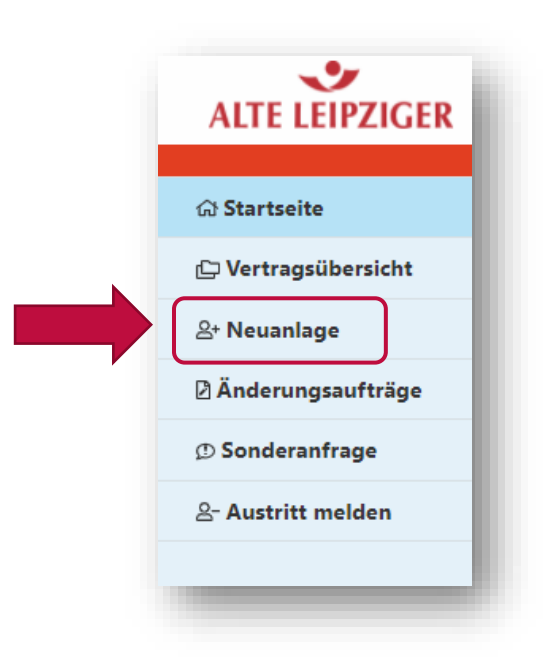

- Über die Neuanlage können  $\left( \begin{array}{c} \textbf{1} \end{array} \right)$ 
	- neue Arbeitnehmer angelegt werden und Verträge für diese Arbeitnehmer policiert werden
- Die Policierung erfolgt in zwei Schritten:  $(2)$ 
	- Erstellen eines Angebots mit allen zukünftigen Vertragsdaten
	- Absenden des Angebotes zur Policierung

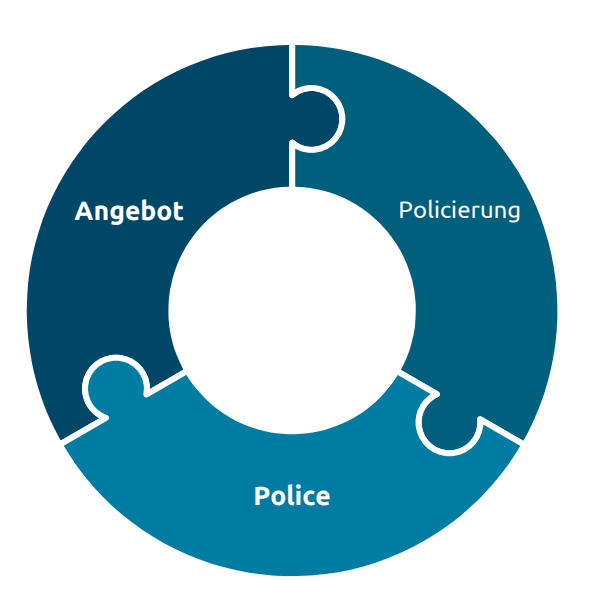

Eine Policierung erfolgt immer in einem zuvor abgestimmten Versorgungsumfang!

### <span id="page-26-0"></span>4.1 Voraussetzung Neuanmeldung

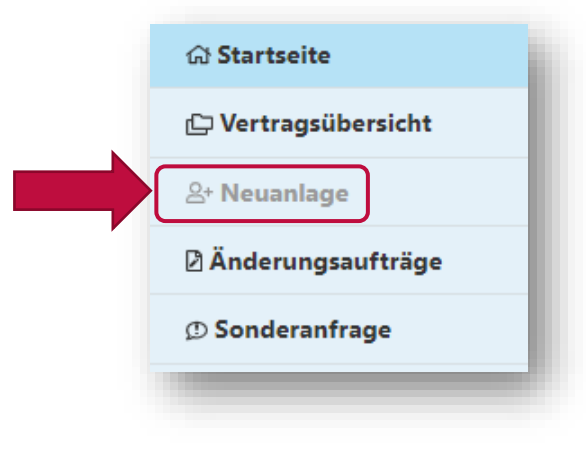

Sollte die Neuanlage nicht auswählbar sein, so wurde entweder vereinbart, dass

- Ihr Berater die Neuanlage vornimmt oder
- es wurde kein Versorgungsumfang mit der Alte Leipziger abgestimmt

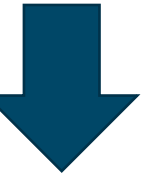

Zur Abstimmung Ihres Versorgungsumfangs kontaktieren Sie bitte Ihren Ansprechpartner in der bAV-Bestandsabteilung

• Ist ihnen der Ansprechpartner nicht bekannt, wenden Sie sich bitte per E-Mail an [firmenportal@alte-leipziger.de](mailto:firmenportal@alte-leipziger.de)

## 4.2 Neuanmeldung Einzelanmeldung und Listenanmeldung

Neuanmeldungen können einzeln oder listenmäßig erfolgen:

- 1. Erfassen eines Arbeitnehmers 1
- 2. Einzelne Anmeldung zu einem 2 bestehenden oder erfassten Arbeitnehmer (Seite 30)
- 3. Upload mehrere Arbeitnehmer mit vorgegebener CSV Datei (Seite 33) 3
- 4. Listenmäßige Anmeldung auf Basis eines CSV Imports (ab Seite 34) 4

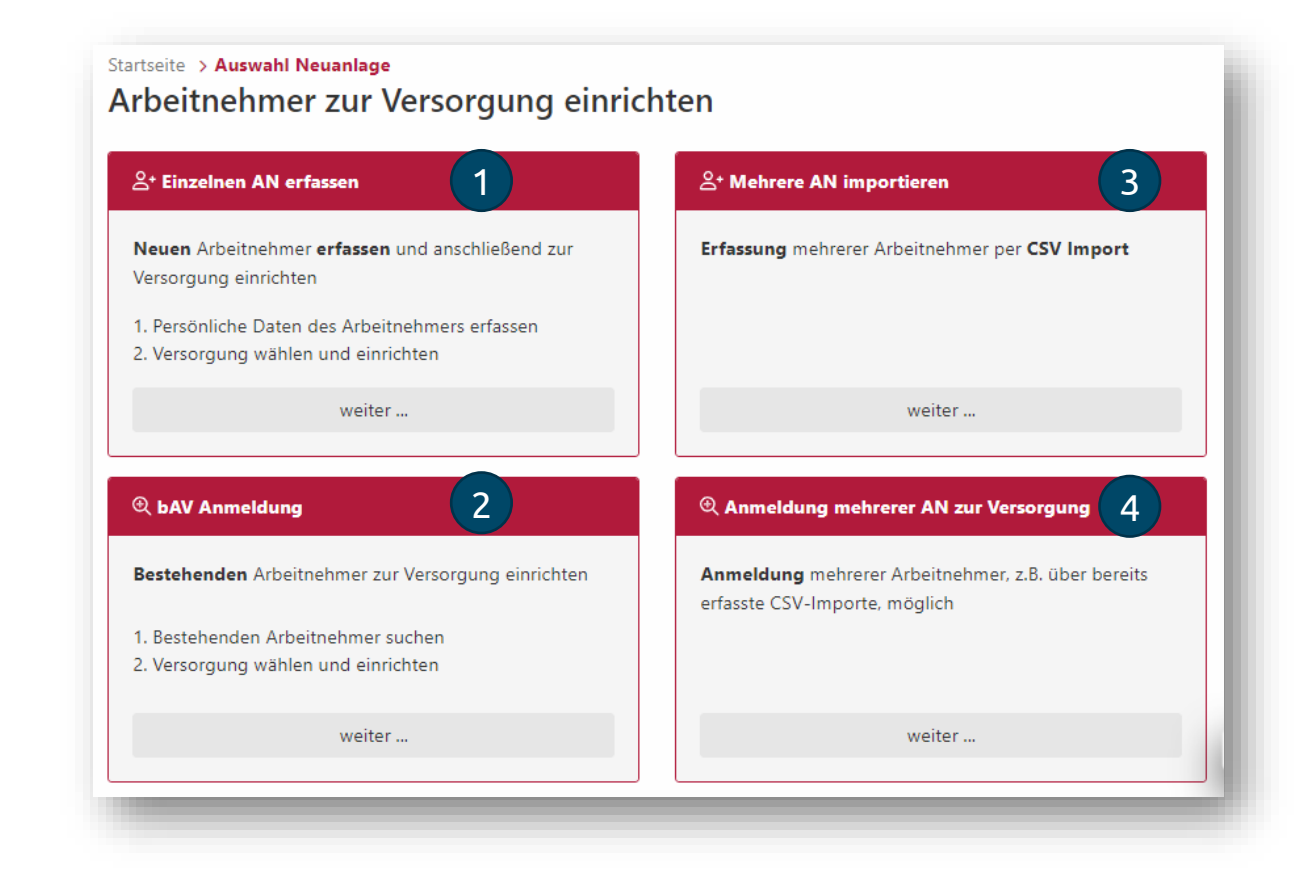

## <span id="page-28-0"></span>4.3 Neuanmeldung Einzelanmeldung – Schritt 1

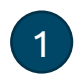

Wählen Sie zunächst einen Arbeitnehmer aus, für den ein neuer Vertrag policiert werden soll.

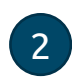

bitte an:

Ist dieser noch nicht im Portal vorhanden, so legen Sie diesen

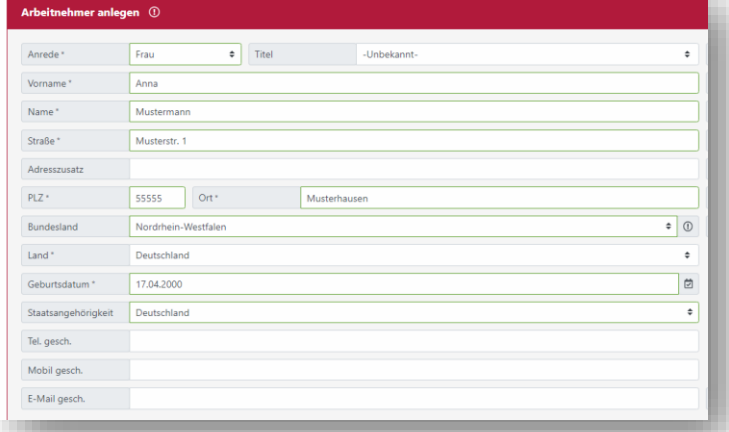

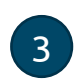

Neben der Einzelanlage können auch mehrere Arbeitnehmer gleichzeitig über eine definierte Excelliste eingelesen werden.

Bitte achten Sie beim erfassen, auf die korrekte postalische **Adresse für den Policen** versandt!

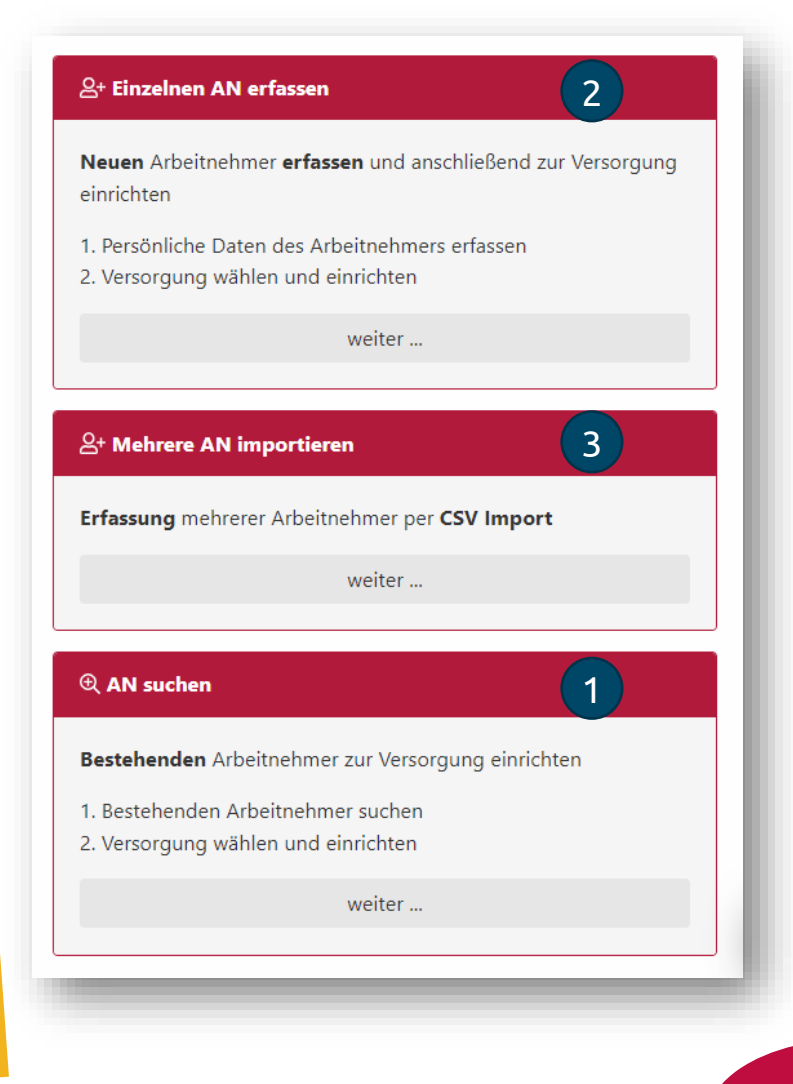

## <span id="page-29-0"></span>4.3 Neuanmeldung Einzelanmeldung - Schritt 2

Um den passenden Versorgungsumfang zu finden sind ggf. zunächst einige Filtereinstellungen vorzunehmen sofern mehr als eine Auswahl vorhanden ist:

• Auswahl des Rahmenvertrages

• Auswahl der Personengruppe

1

2

• Auswahl der Finanzierungsart 3

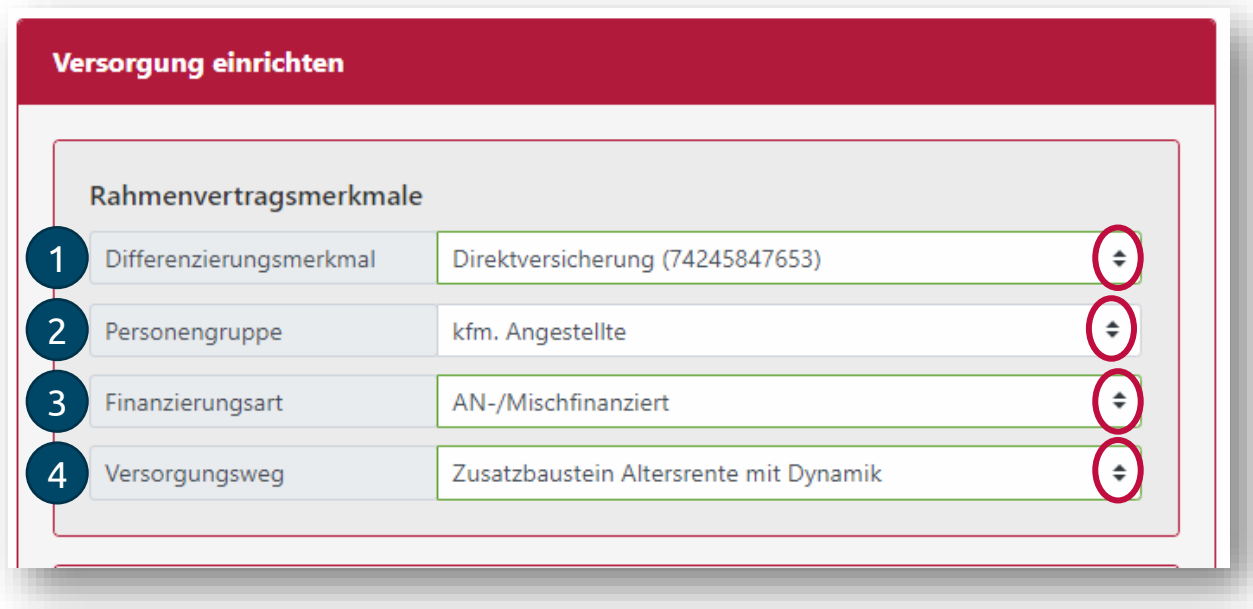

Unter (4) stehen nun alle Versorgungswege gemäß der darüber getroffenen Einstellungen zur Verfügung.

Die verbalen Namen bei (1) (2) (4) können nach Ihren Vorgaben gestaltet werden.

## 4.3 Neuanmeldung Einzelanmeldung - Schritt 3

### Ergänzen Sie nun die Daten:

- Termin zu dem der Vertrag beginnen soll 1
- 2 Vorgabe eines Beitrages oder Leistung (je nach Versorgungsweg)
- 3) Abgabe der Dienstobliegenheitserklärung (bei Verträgen mit Berufsunfähigkeitsleistung)
- Vorgabe flexibler Tarif-Eckpunkte im Versorgungsweg (sofern vorhanden) 4

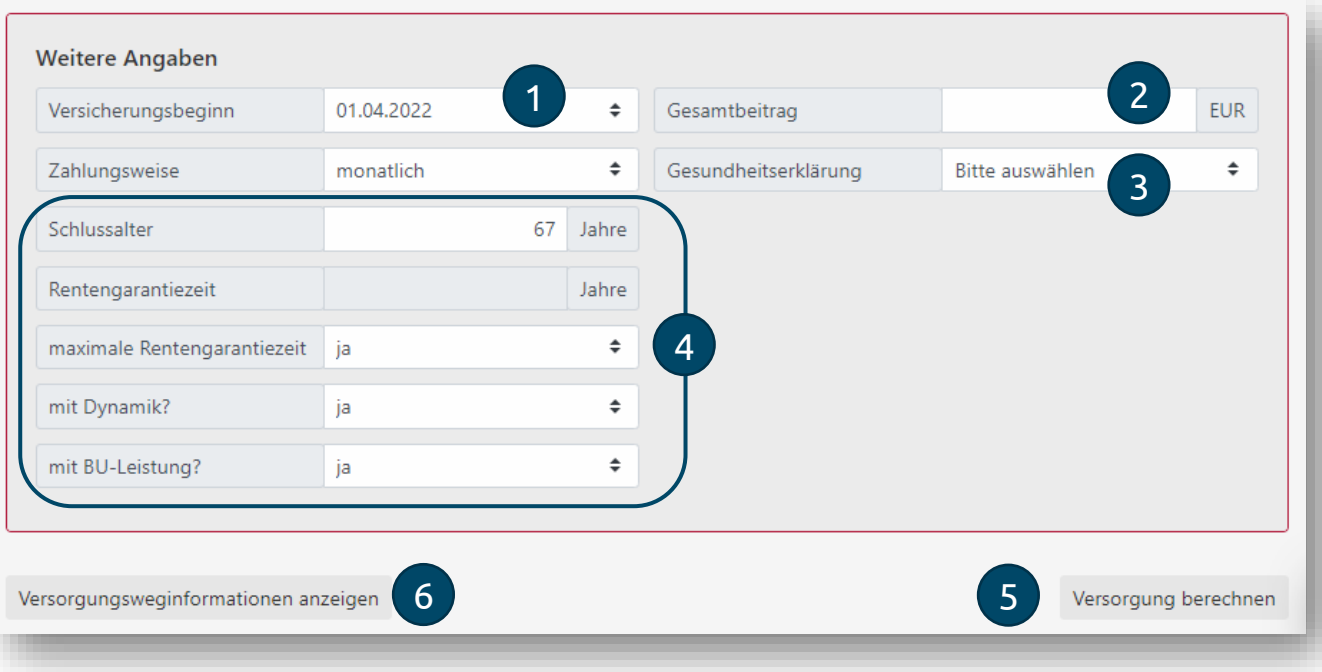

Mit 5 wird das passende Angebot erzeugt. Dies dauert ein paar Sekunden.

Unter 6 sind die Eckpunkte des ausgewählten Versorgungsweges ersichtlich.

### <span id="page-31-0"></span>4.3 Neuanmeldung Einzelanmeldung - Schritt 4

### Unter (1) kann das Angebot gesichtet werden

Mit 2 wird das Angebot zur Policierung abgeschickt.

Danach wird das Angebot beim Arbeitnehmer gespeichert und die Versicherungsnummer des

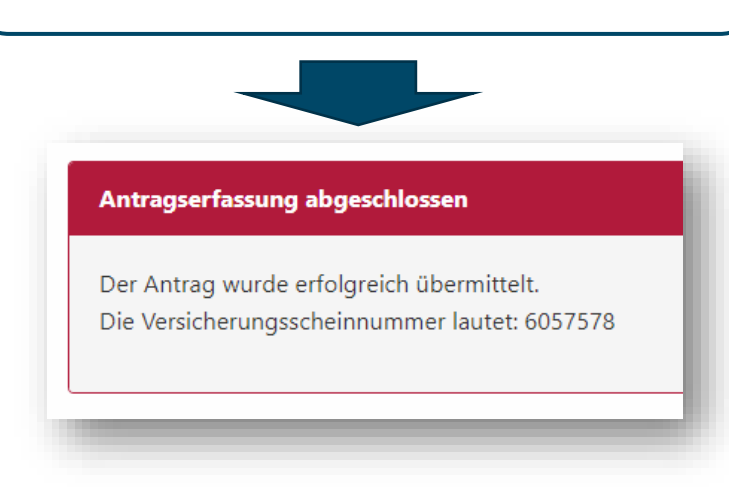

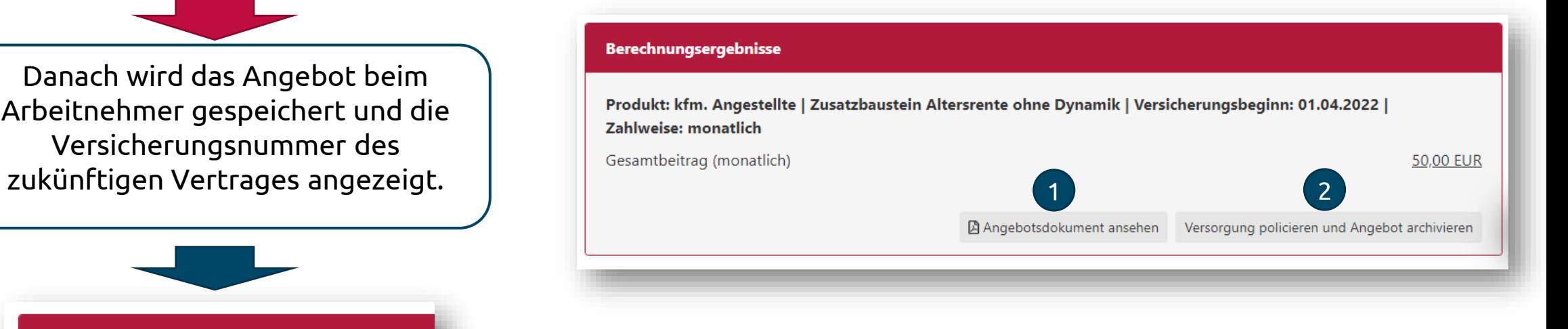

## 4.4 Neuanmeldung CSV Import

Mit dem CSV Import können mehrere Arbeitnehmer gleichzeitig angelegt werden:

- **Schritt 1** Download der CSV Vorlage
- **Schritt 2** befüllen der CSV Vorlage (z.B. mit MS-Excel)
	- Bitte beachten Sie hierbei die Pflichtfelder
	- Der Ländercode der Arbeitnehmer Postadresse erfolgt nach ISO-3166 ( z.B. Deutschland = DE)
- **Schritt 3** Upload der ausgefüllten CSV Datei

Nach dem Import können für diese Arbeitnehmer

- **Einzelanmeldungen** (Seite 29) oder eine
- **Listenanmeldung** (Seite 34) durchgeführt werden

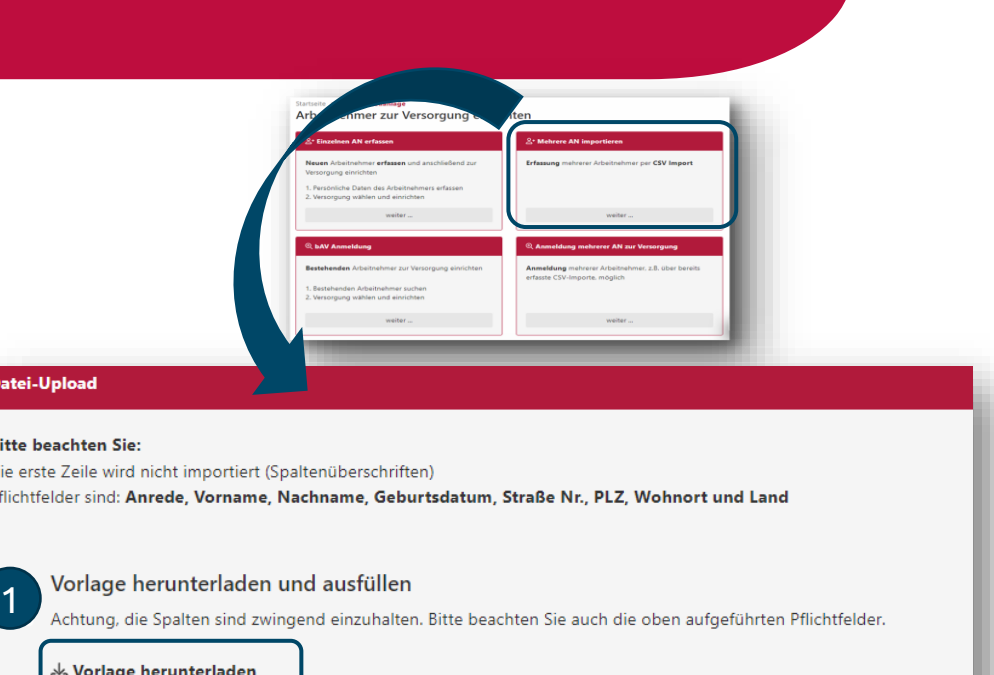

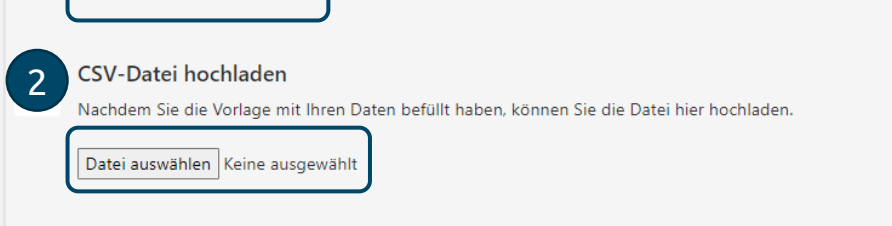

Prüfen der Daten

3

Nach dem Hochladen können Sie in der folgenden Kulisse die Daten nochmal überprüfen.

CSV-Datei hochladen und überprüfer

## 4.4 Neuanmeldung Listenanmeldung – Schritt 1

**Voraussetzung** für die Listenanmeldung ist, dass die Arbeitnehmer per CSV-Datei importiert wurden (siehe Seite 33)

- Wählen Sie zunächst die CSV Datei für die Listenanmeldung aus 1
- Unter 2 sehen Sie den Status der letzten Listenanmeldungen (Details siehe Seite 36)

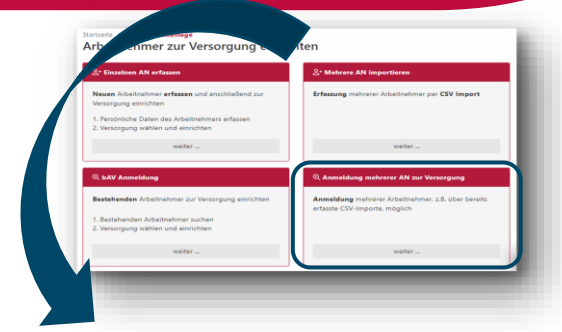

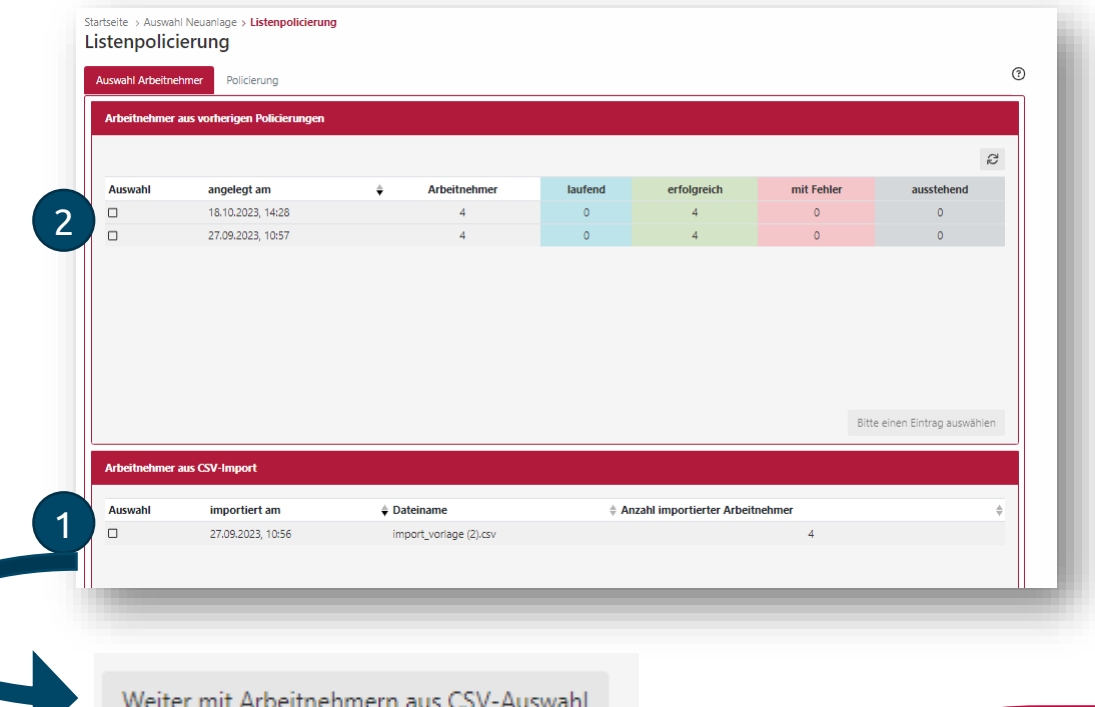

## 4.4 Neuanmeldung Listenanmeldung – Schritt 2

2

Listenpolicierung

Öffnen Sie nun in der Übersicht der Arbeitnehmer eine beliebigen Arbeitnehmer durch anklicken des Kästchens links neben seinem Namen

- Nun können Sie die Einstellungen für die Policierung (analog Seite 31 Einzelanmeldung) auswählen
- Diese Einstellungen können Sie mit dem Button 1 "Versorgung Übernehmen" auf alle Arbeitnehmer kopieren
- Durch anklicken einzelner Arbeitnehmer können Sie danach auch Abweichungen bei den Arbeitnehmern vornehmen.
- Zur Policierung die Arbeitnehmer anhaken  $(2)$  und die Policierung starten

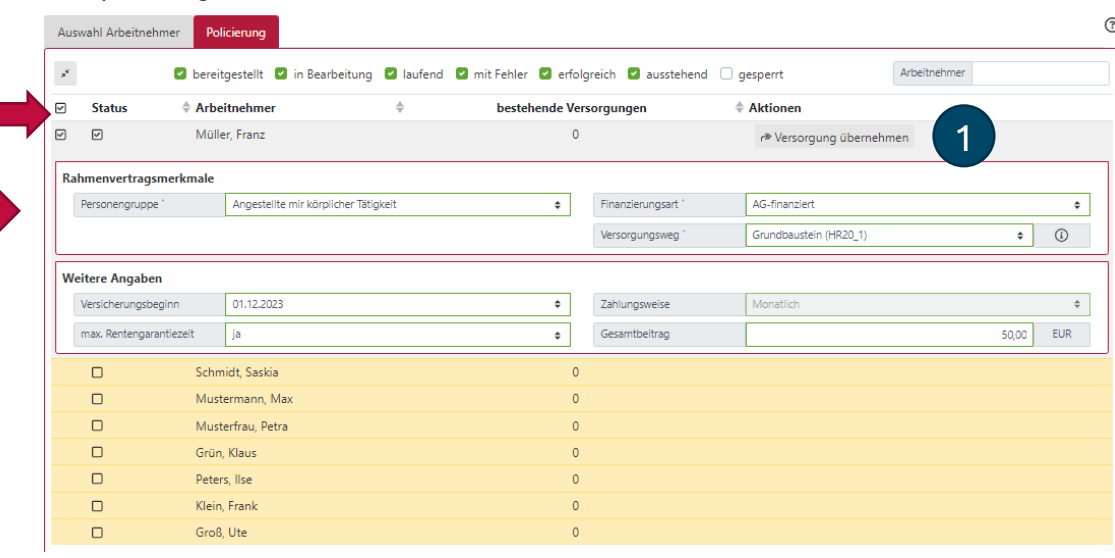

Für 8 ausgewählte(n) Arbeitnehmer, Berechnung, inkl. Policierung und Archivierung, starten

## 4.4 Neuanmeldung Listenanmeldung – Übersicht

In der Übersicht sehen Sie den Status der letzten Listenanmeldungen. Die Policierungen laufen im Hintergrund, Sie können den Browser jederzeit schließen auch wenn noch nicht alle Verträge policiert sind.

- "laufend" befinden sich in der Policierung
- "erfolgreich" Policierungen wurden erfolgreich übermittelt
- "mit Fehler" Policierungen wurden wegen Fehlern abgewiesen (z.B. Beitrag zu niedrig oder Laufzeit zu kurz)

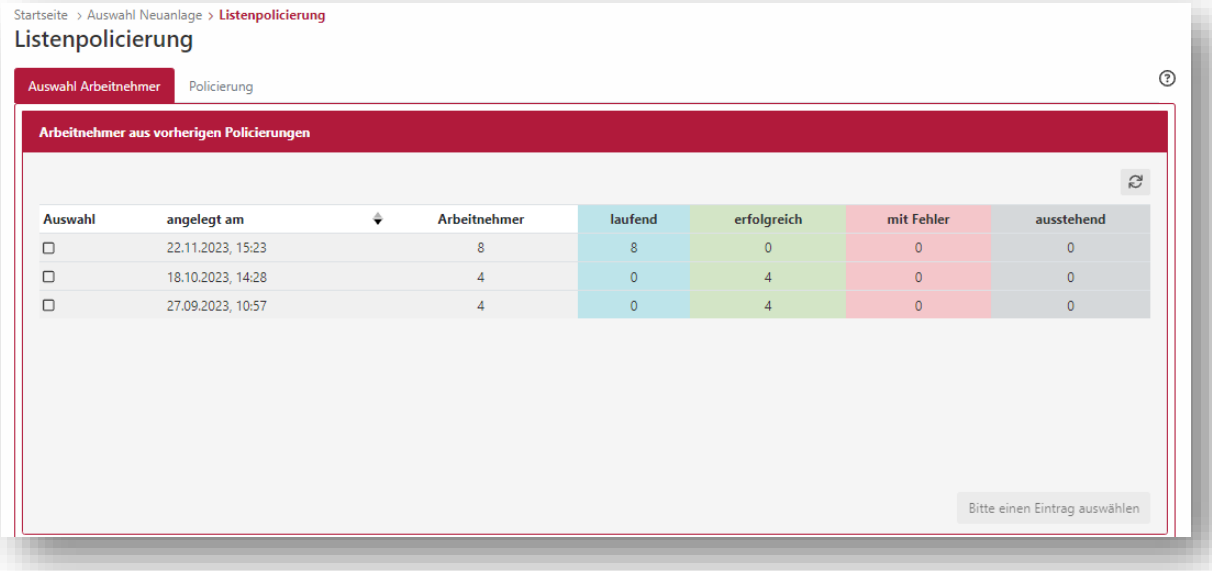

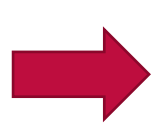

Durch Auswahl einer Listenanmeldung können Sie in die Details der Anmeldung springen und dort z.B. sehen welche Fehler bei welchen Personen aufgetreten sind. Von dort aus können dann auch erneute Policierungen z.B. höherem Beitrag abgeschickt werden.

## <span id="page-36-0"></span>5.0 FAQ – häufig gestellte Fragen

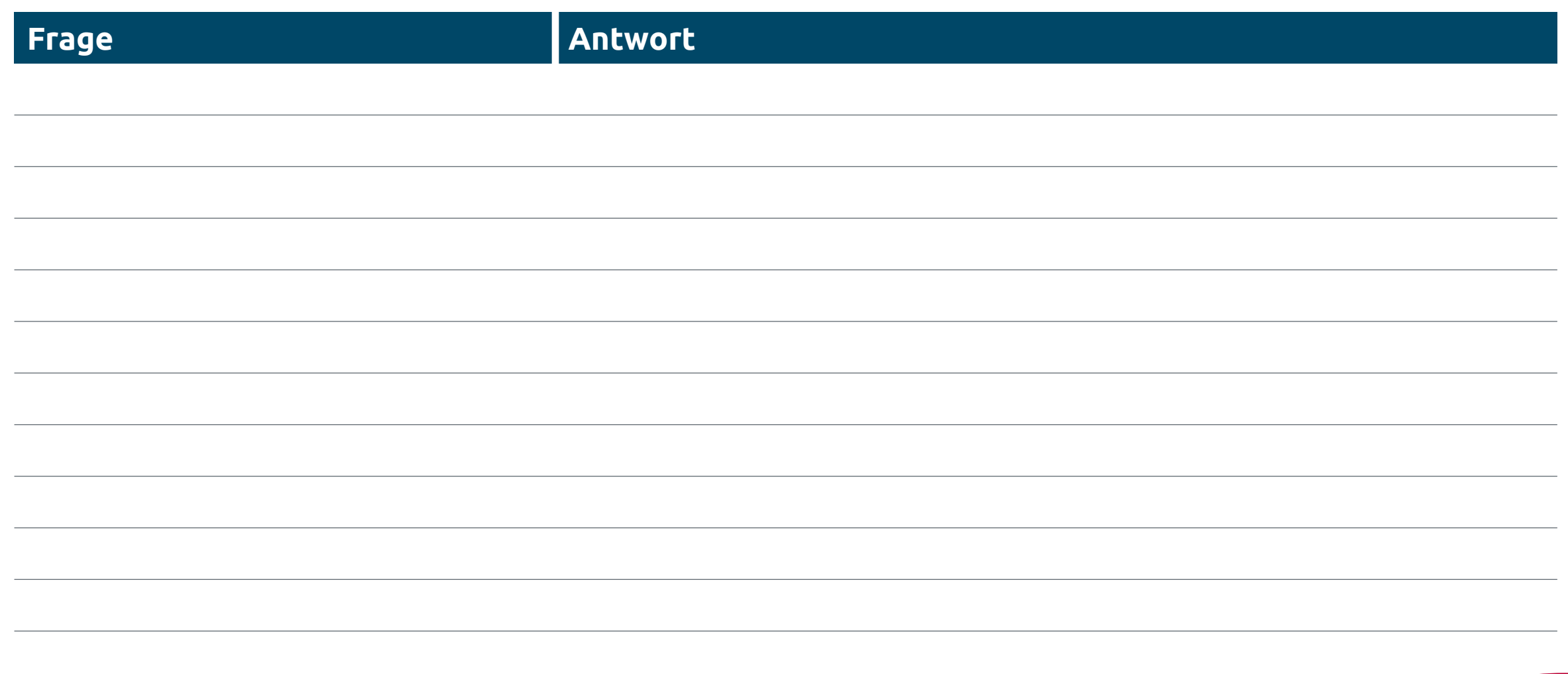

Gerne überlassen wir Ihnen diese Präsentation zu Informationszwecken. Bitte beachten Sie aber, dass die darin enthaltenen Informationen allgemeiner Natur sind und eine Beratung im konkreten Einzelfall nicht ersetzen können.

Diese Unterlage haben wir nach bestem Wissen erstellt und die Inhalte sorgfältig erarbeitet. Gleichwohl kann man Fehler nie ganz ausschließen. Bitte haben Sie deshalb Verständnis dafür, dass wir keine Garantie und Haftung für die Aktualität, Richtigkeit und Vollständigkeit übernehmen. Infolgedessen haften wir nicht für direkte, indirekte, zufällige oder besondere Schäden, die Ihnen oder Dritten entstehen. Der Haftungsausschluss gilt nicht für vorsätzliches oder grob fahrlässiges Handeln oder bei Nichtvorhandensein zugesicherter Eigenschaften.

In die Zukunft gerichtete Aussagen sind naturgemäß mit Ungewissheiten verbunden. Deshalb können die tatsächlichen Ergebnisse von diesen abweichen. Eine Verpflichtung zur Aktualisierung von Zukunftsaussagen wird nicht übernommen.

Bei Kapitalanlage-Produkten gilt zusätzlich: Die Präsentation stellt keine Anlageberatung dar und sollte auch nicht als Grundlage für eine Anlageentscheidung dienen. Aus den gegebenenfalls dargestellten Wertentwicklungen der Vergangenheit können keine Rückschlüsse auf zukünftige Wertsteigerungen gezogen werden.

Unsere Marken und Logos sind international markenrechtlich geschützt. Es ist nicht gestattet, diese Marken und Logos ohne unsere vorherige schriftliche Zustimmung zu nutzen.

Inhalt, Darstellung und Struktur dieser Unterlage sind urheberrechtlich geschützt und eine Nutzung, Verwendung, Reproduktion oder Weitergabe an Dritte – ganz oder teilweise – ist nur mit unserer ausdrücklichen vorherigen schriftlichen Zustimmung zulässig. Alle Rechte sind vorbehalten.

© ALH Gruppe